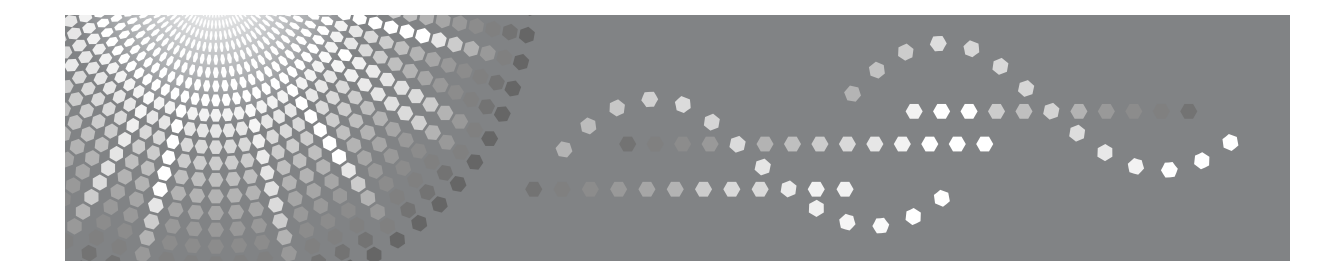

# **DX 2330 / DX 2430**

## **Manuel utilisateur**

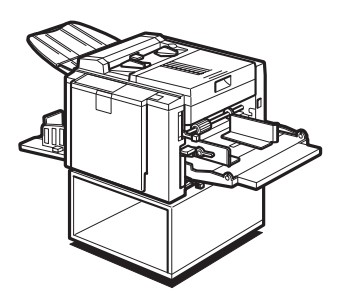

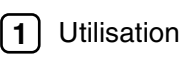

[Fonctions en option](#page-42-0) **[2](#page-42-0)**

- **[3](#page-46-0)** Deprovisionnement en consommables
- **[4](#page-54-0)** J [Dépannage](#page-54-0)
- [Remarques](#page-78-0) **[5](#page-78-0)**
- [Caractéristiques techniques](#page-86-0) **[6](#page-86-0)**

Lisez attentivement ce manuel avant d'utiliser cette machine et gardez-le à portée de la main afin de vous y référer ultérieurement. Afin de garantir une utilisation correcte et sans danger, lisez attentivement les consignes de sécurité avant d'utiliser l'appareil.

#### **Introduction**

Ce manuel fournit des instructions détaillées sur le fonctionnement de cette machine ainsi que des consignes d'utilisation. Pour votre sécurité et une utilisation optimale, lisez attentivement ce manuel avant d'utiliser la machine. Gardez ce manuel à portée de main afin de pouvoir vous y référer rapidement.

#### **Important**

Le contenu de ce manuel peut être modifié sans avis préalable. En aucun cas, la société ne peut être tenue responsable des dommages directs, indirects, spéciaux, accidentels ou consécutifs liés à la manipulation ou à l'utilisation de l'appareil.

Ne copiez ou n'imprimez pas d'éléments dont la reproduction est interdite par la loi.

La copie ou l'impression des éléments suivants sont généralement interdites par la loi :

billets, timbres fiscaux, obligations, certificats d'actions, traites bancaires, chèques, passeports, permis de conduire.

La liste précédente n'est fournie qu'à titre d'indication et n'est pas exhaustive. Nous n'assumons aucune responsabilité quant à son exhaustivité et à son exactitude. Consultez votre conseiller juridique pour toute question concernant la légalité de la copie ou de l'impression de certains éléments.

#### **Remarques :**

Certaines illustrations figurant dans ce manuel peuvent légèrement différer de la machine.

Certaines options peuvent ne pas être disponibles dans certains pays. Pour plus d'informations, contactez votre revendeur local.

Deux types de dimensions sont utilisés dans ce manuel. Pour cette machine, reportez-vous à la version métrique.

Pour bénéficier d'une qualité de copie optimale, le fournisseur recommande d'utiliser du toner d'origine.

Le fournisseur ne peut être tenu responsable des dommages ou frais pouvant résulter de l'utilisation de pièces autres que les pièces d'origine du fournisseur fournies avec nos équipements de bureau.

#### **Source d'alimentation**

220 – 240 V, 50/60 Hz, 1,3 A ou plus

Raccordez toujours le cordon d'alimentation à une source de courant correspondant à celles indiquées ci-dessus. Pour plus d'informations sur la source d'alimentation, reportez-vous à [P.79 "Connexion](#page-82-0) [électrique"](#page-82-0).

# **TABLE DES MATIÈRES**

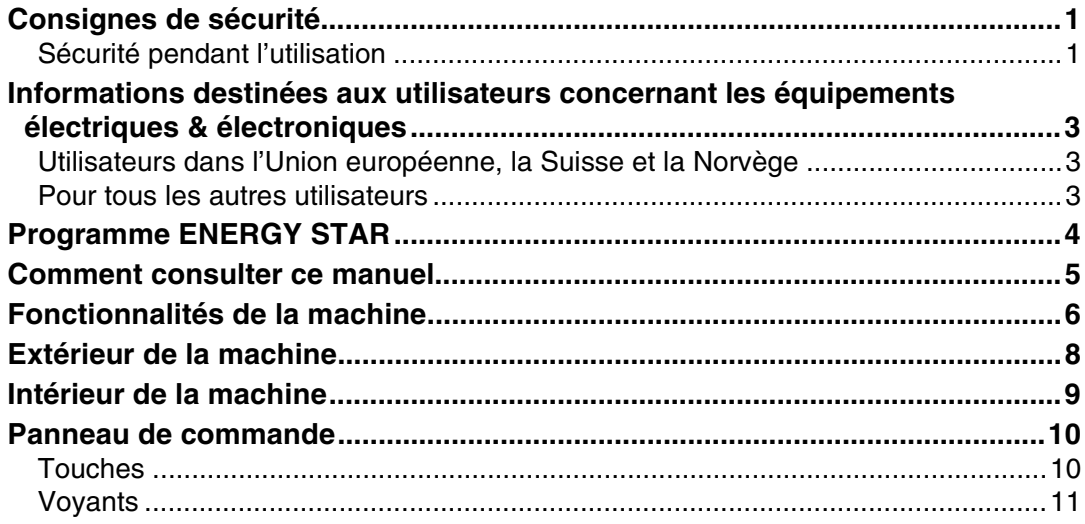

# **[1. Utilisation](#page-16-1)**

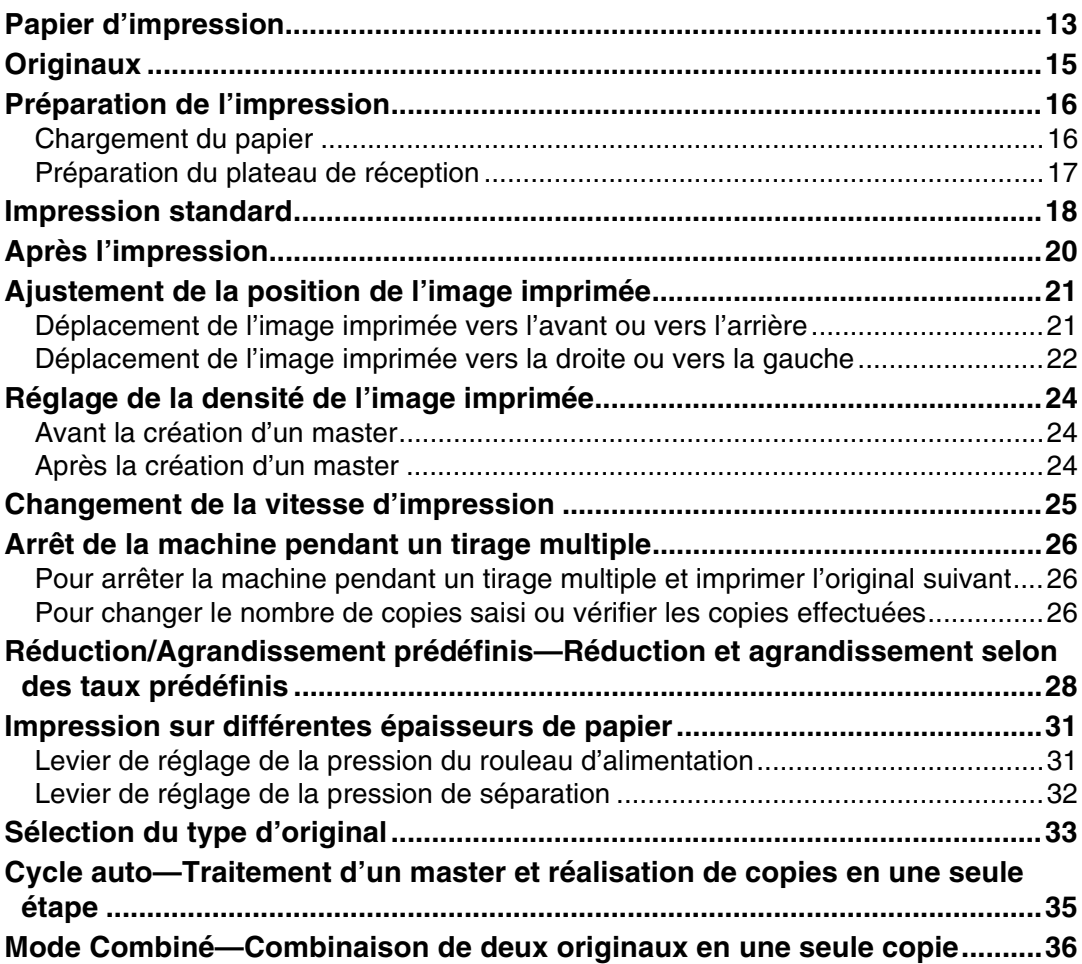

## 2. Fonctions en option

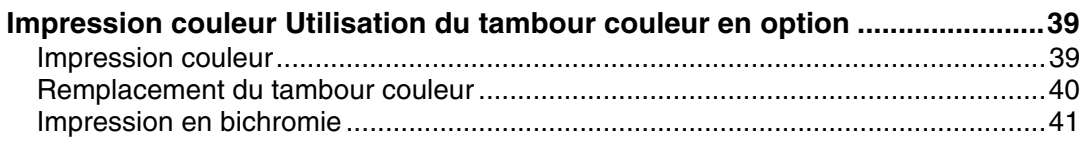

## 3. Approvisionnement en consommables

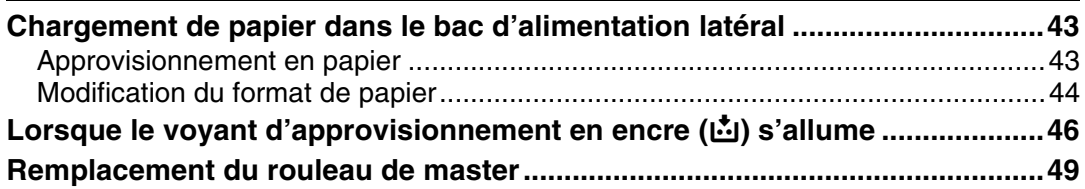

## 4. Dépannage

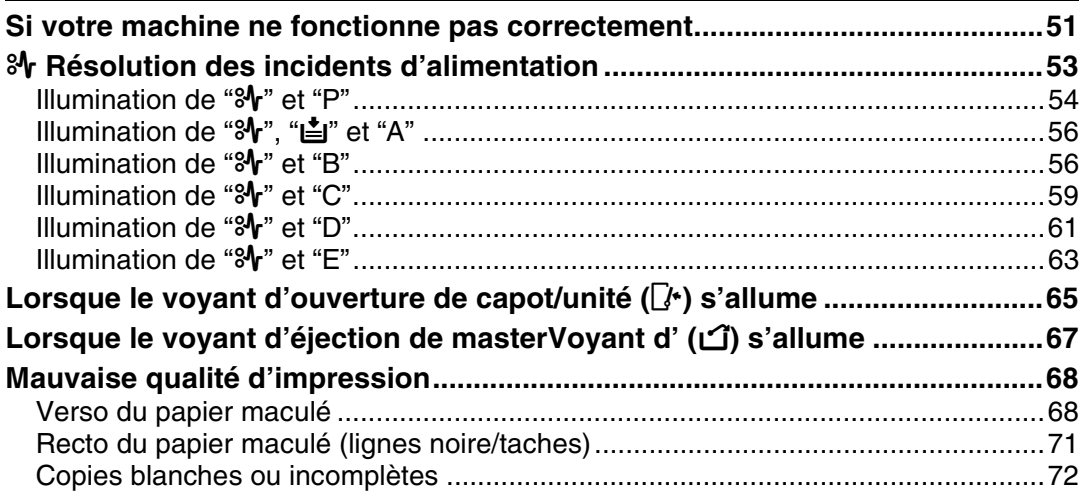

## 5. Remarques

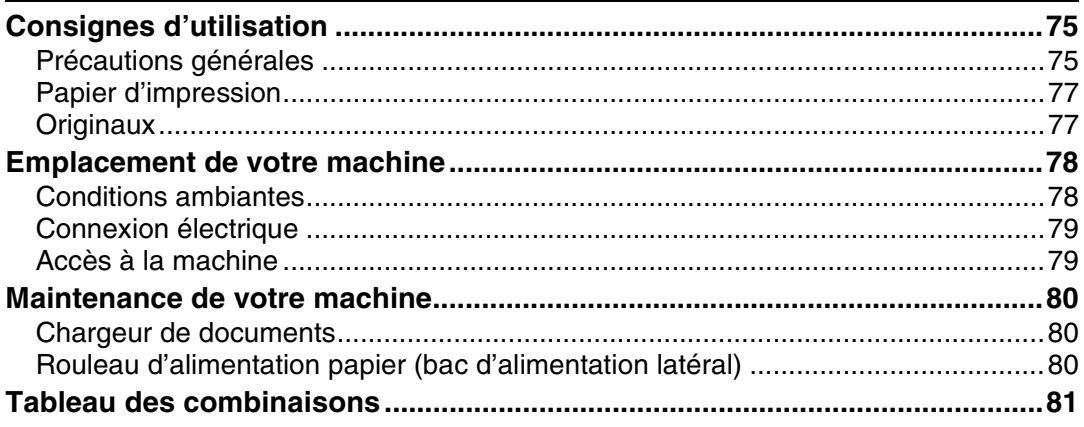

## 6. Caractéristiques techniques

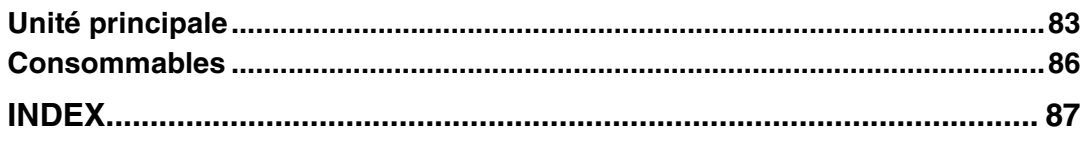

# <span id="page-4-0"></span>**Consignes de sécurité**

Lors de l'utilisation de cette machine, les consignes de sécurité suivantes doivent toujours être observées.

## <span id="page-4-1"></span>**Sécurité pendant l'utilisation**

Les symboles importants utilisés dans ce manuel sont les suivants :

#### R *AVERTISSEMENT :*

*Indique une situation potentiellement dangereuse. Le non-respect de ces consignes peut entraîner la mort ou des blessures graves.*

#### R *ATTENTION :*

*Indique une situation potentiellement dangereuse. Le non-respect de ces consignes peut entraîner des blessures légères ou moyennes ou des dommages matériels.*

R *AVERTISSEMENT :*

- **•** *Vous devez ni endommager, ni casser, ni modifier le cordon d'alimentation. Ne placez aucun objet lourd sur celui-ci. Vous devez ni tirer, ni plier trop fort le cordon d'alimentation. Ceci peut provoquer une décharge électrique ou un incendie.*
- **•** *Débranchez la prise de courant (en tirant sur la prise et non sur le câble) si le câble ou la prise électrique est effiloché ou endommagé.*
- **•** *Pour éviter tout risque d'électrocution, ne retirez pas les capots ou les vis autres que ceux mentionnés dans ce manuel.*
- **•** *Coupez le courant et débranchez la prise électrique (en tirant sur la prise et non sur le câble) si :*
	- **•** *Vous avez renversé quelque chose dans la machine.*
	- **•** *Vous pensez que votre machine nécessite un entretien ou une réparation.*
	- **•** *Le capot externe de votre machine a été endommagé.*
- **•** *Éloignez l'appareil des liquides, gaz et aérosols inflammables. Un incendie ou une décharge électrique pourraient se produire.*
- **•** *Branchez directement le cordon d'alimentation à une prise murale et n'utilisez jamais de rallonge.*
- **•** *Branchez la machine sur la source d'alimentation décrite dans ce manuel uniquement.*
- **•** *La machine peut être éliminée chez notre revendeur agréé ou dans un centre de collecte des déchets approprié.*

## R *ATTENTION :*

- *Après avoir déplacé la machine, utilisez les fixations prévues à cet effet pour la maintenir en position. Sinon, la machine pourrait se déplacer ou tomber et provoquer des blessures.*
- *Si vous utilisez la machine dans un espace confiné, vérifiez si une ventilation continue est assurée.*
- *Conservez l'appareil à l'abri de l'humidité et de la poussière. Dans le cas contraire, un incendie ou une décharge électrique pourraient se produire.*
- *Protégez la machine contre l'humidité ou les intempéries, notamment la pluie et la neige.*
- *Ne placez pas la machine sur une surface instable ou inclinée. En cas de renversement, ceci pourrait provoquer des blessures.*
- *Débranchez le cordon d'alimentation de la prise murale avant de déplacer la machine. Lors du déplacement de l'appareil, vérifiez si le cordon d'alimentation ne sera pas endommagé sous l'appareil.*
- *Lorsque vous débranchez la prise électrique de la prise murale, tirez toujours la prise (et non sur le câble).*
- *Ne laissez pas les trombones, agrafes ou autres petits objets métalliques tomber à l'intérieur de la machine.*
- *Pour des raisons environnementales, ne mettez pas au rebut la machine ou les consommables usagés dans les centres de collecte d'ordures ménagères. Toute mise au rebut peut se faire chez un concessionnaire agréé.*
- *Lors de la mise au rebut d'une cartouche d'encre usagée, n'oubliez pas de remettre le bouchon en place pour éviter toute projection d'encre.*
- *Veillez à ne pas renverser de l'encre sur vos vêtements lors du remplacement d'une cartouche d'encre. Les tâches d'encre sur les vêtements sont difficiles à retirer.*
- *Veillez à ne pas vous couper lorsque vous accédez à l'intérieur de la machine pour éliminer les feuilles de papier ou masters coincés.*
- *Si vos yeux sont entrés en contact avec l'encre, rincez-les abondamment à l'eau. Si d'autres symptômes apparaissent, consultez un médecin.*
- *Conservez l'encre ou la cartouche d'encre en dehors de la portée des enfants.*
- *En cas d'ingestion d'encre, provoquez le vomissement en buvant une solution fortement saline. Consultez immédiatement un médecin.*
- *Si votre peau est entrée en contact avec l'encre, nettoyez soigneusement la zone concernée au savon et à l'eau.*
- *Lors de l'impression, ne touchez pas la courroie située à l'extrémité du réceptacle de sortie ou du séparateur de travaux. Dans le cas contraire, vous pourriez vous blesser.*
- *Nos produits étant conçus pour répondre à des normes strictes de qualité et de fonctionnalité, nous vous recommandons donc d'utiliser exclusivement des consommables fournis par un revendeur agréé.*

# <span id="page-6-0"></span>**Informations destinées aux utilisateurs concernant les équipements électriques & électroniques**

## <span id="page-6-1"></span>**Utilisateurs dans l'Union européenne, la Suisse et la Norvège**

Nos produits contiennent des composants de grande qualité et sont conçus pour faciliter le recyclage.

Nos produits ou emballages portent le symbole ci-dessous.

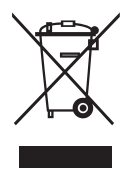

Le symbole indique que le produit ne doit pas être éliminé avec les ordures ménagères. Il doit être éliminé séparément via les systèmes de récupération et de collecte appropriés disponibles. En suivant ces instructions, vous garantissez que ce produit est traité correctement et vous contribuez à réduire les effets potentiels sur l'environnement et la santé humaine, comme ce serait le cas en cas d'utilisation inappropriée. Le recyclage des produits contribue à préserver les ressources naturelles et à protéger l'environnement.

Pour de plus amples informations sur les systèmes de collecte et de recyclage pour ce produit, veuillez contacter le magasin où vous l'avez acheté, votre revendeur local ou un représentant de vente / maintenance.

## <span id="page-6-2"></span>**Pour tous les autres utilisateurs**

Si vous voulez mettre au rebut ce produit, contactez les autorités locales, le magasin où vous avez acheté ce produit, votre revendeur local ou un représentant de vente/maintenance.

# <span id="page-7-0"></span>**Programme ENERGY STAR**

#### ❖ **Directives du programme ENERGY STAR® relatives à l'équipement d'imagerie**

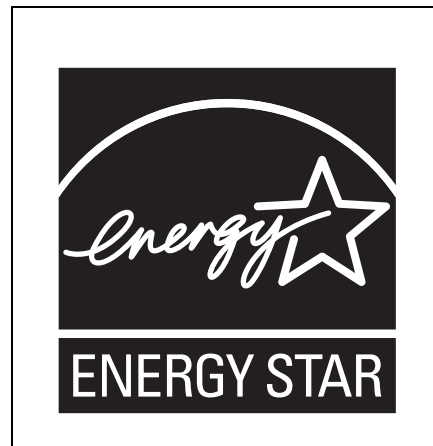

Cette société participe au programme ENERGY STAR®. Cet appareil est conforme aux réglementations spécifiées par le programme ENERGY STAR®.

Les directives du programme ENERGY STAR<sup>®</sup> relatives à l'équipement d'imagerie encouragent l'économie d'énergie en effectuant la promotion des ordinateurs et des autres équipements bureautiques éco-énergétiques.

Le programme soutient le développement et la diffusion des produits qui présentent des fonctions d'économie d'énergie.

Il s'agit d'un programme libre auquel les fabricants participent de leur propre gré.

Les produits ciblés sont les ordinateurs, les écrans, les imprimantes, les fax, les photocopieurs, les scanners et les duplicateurs numériques. Les normes et les logos Energy Star sont harmonisés au niveau international.

# <span id="page-8-0"></span>**Comment consulter ce manuel**

#### **Symboles**

Les symboles utilisés dans ce manuel sont les suivants :

#### R *AVERTISSEMENT :*

Ce symbole indique une situation potentiellement dangereuse pouvant provoquer la mort ou des blessures graves en cas d'utilisation inappropriée de la machine si les instructions figurant sous ce même symbole ne sont pas respectées. Veuillez lire ces instructions, elles sont toutes reprises dans la section « Consignes de sécurité ».

### R *ATTENTION :*

Ce symbole indique une situation potentiellement dangereuse pouvant provoquer des blessures ou dommages mineurs ou modérés, n'incluant pas de blessures personnelles, en cas d'utilisation incorrecte de l'équipement, sans respect des instructions accompagnant ce symbole. Veuillez lire ces instructions, elles sont toutes reprises dans la section « Consignes de sécurité ».

\* Les instructions ci-dessus sont des remarques utiles pour votre sécurité.

## important

Si vous ne respectez pas ces instructions, vous risquez de provoquer des incidents papier, d'endommager les originaux ou de perdre des données. Veillez à les lire.

## **Préparation**

Ce symbole indique les connaissances ou les préparations nécessaires et préalables à toute utilisation.

## **Remarque**

Ce symbole indique les précautions d'utilisation ou les mesures à prendre en cas d'erreur de manipulation.

## **Limitation**

Ce symbole indique les valeurs numériques à ne pas dépasser, les fonctions ne pouvant être utilisées simultanément ou les conditions dans lesquelles une fonction précise ne peut être utilisée.

## **Référence**

Ce symbole indique une référence.

## **[ ]**

Touches apparaissant sur l'écran de l'appareil.

## $\begin{bmatrix} \end{bmatrix}$

Touches intégrées au panneau de commande de l'appareil.

# <span id="page-9-0"></span>**Fonctionnalités de la machine**

Cette rubrique présente brièvement les fonctionnalités de l'appareil et indique les sections qui les décrivent en détail.

❖ **Impression standard**

Reportez-vous à [P.18 "Impression standard"](#page-21-0).

- ❖ **Ajustement de la position de l'image** Reportez-vous à [P.21 "Ajustement de la position de l'image imprimée".](#page-24-0)
- ❖ **Réglage de la densité de l'image imprimée** Reportez-vous à [P.24 "Réglage de la densité de l'image imprimée"](#page-27-0).
- ❖ **Changement de la vitesse d'impression** Reportez-vous à [P.25 "Changement de la vitesse d'impression"](#page-28-0).
- ❖ **Réduction et agrandissement selon des taux prédéfinis** Reportez-vous à [P.28 "Réduction/Agrandissement prédéfinis—Réduction et](#page-31-0) [agrandissement selon des taux prédéfinis"](#page-31-0).

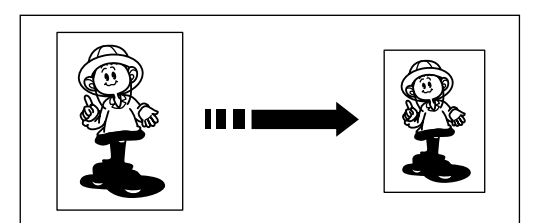

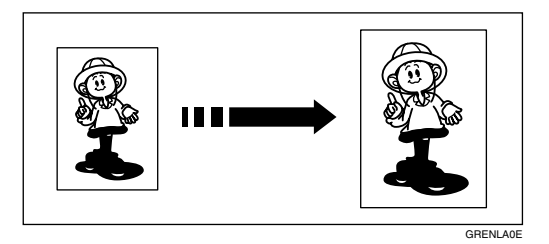

❖ **Impression sur du papier épais ou fin** Reportez-vous à [P.31 "Impression sur différentes épaisseurs de papier"](#page-34-0).

GRREDU0E

- ❖ **Sélection du type d'original** Reportez-vous à [P.33 "Sélection du type d'original"](#page-36-0).
- ❖ **Impression simultanée à partir de plusieurs originaux** Reportez-vous à [P.35 "Cycle auto—Traitement d'un master et réalisation de](#page-38-0) [copies en une seule étape"](#page-38-0).

### ❖ **Combinaison de plusieurs originaux en une seule copie**

Reportez-vous à [P.36 "Mode Combiné—Combinaison de deux originaux en](#page-39-0) [une seule copie"](#page-39-0).

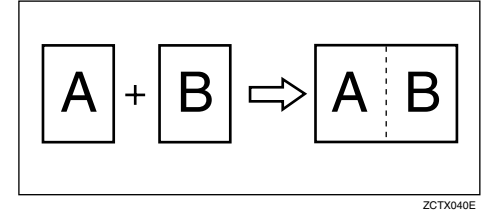

#### ❖ **Impression couleur**

Reportez-vous à [P.39 "Impression couleur"](#page-42-3).

#### ❖ **Impression en bichromie**

Reportez-vous à [P.41 "Impression en bichromie"](#page-44-0).

# <span id="page-11-0"></span>**Extérieur de la machine**

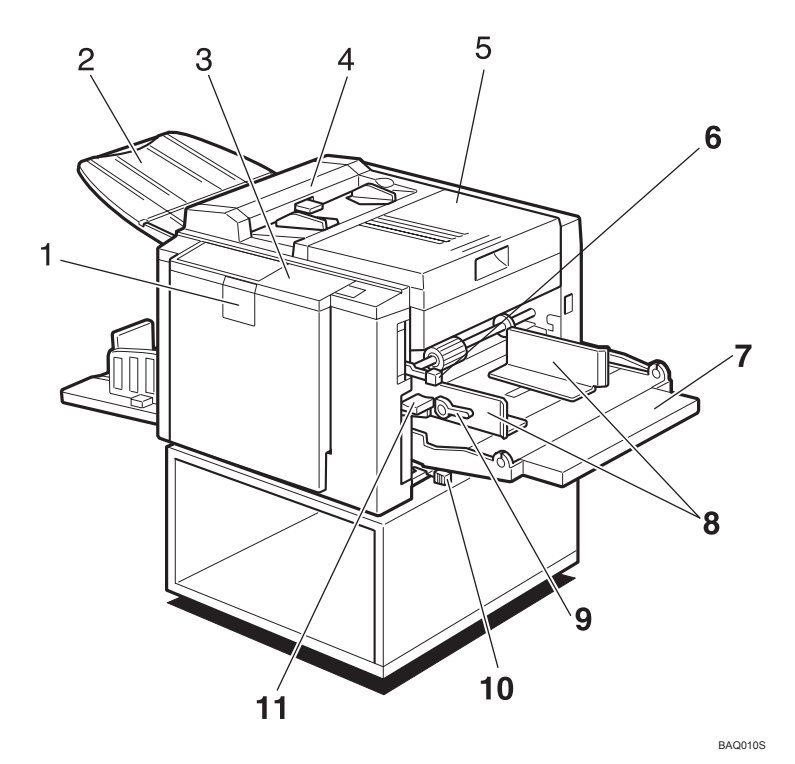

#### *1.* **Porte avant**

Ouvrez-la pour accéder à l'intérieur de la machine.

#### *2.* **Plateau de réception des originaux**

L'original numérisé est déposé ici.

#### *3.* **Panneau de commande**

Comprend les commandes et les voyants de fonctionnement. Reportez-vous à [P.10](#page-13-2) ["Panneau de commande".](#page-13-2)

#### *4.* **Capot du chargeur de documents**

Ouvrez ce capot pour nettoyer le chargeur de documents.

#### *5.* **Capot du côté droit**

Ouvrez ce capot pour remplacer le rouleau de master ou résoudre un incident de master.

#### *6.* **Levier de réglage de la pression du rouleau d'alimentation**

Permet d'adapter la pression de contact du rouleau d'alimentation en fonction de l'épaisseur du papier.

#### *7.* **Bac d'alimentation latéral**

Chargez du papier dans ce bac pour imprimer.

#### *8.* **Plaques latérales d'alimentation du papier**

Empêchent le papier de dévier.

#### *9.* **Leviers de verrouillage des plaques latérales d'alimentation du papier**

Permet de verrouiller ou de déverrouiller les plaques latérales d'alimentation du papier.

#### *10.* **Levier de réglage de la pression de séparation**

Empêche une double alimentation.

#### *11.* **Levier de réglage du bac d'alimentation latéral**

Permet de déplacer le bac d'alimentation latéral vers le bas ou le haut.

# <span id="page-12-0"></span>**Intérieur de la machine**

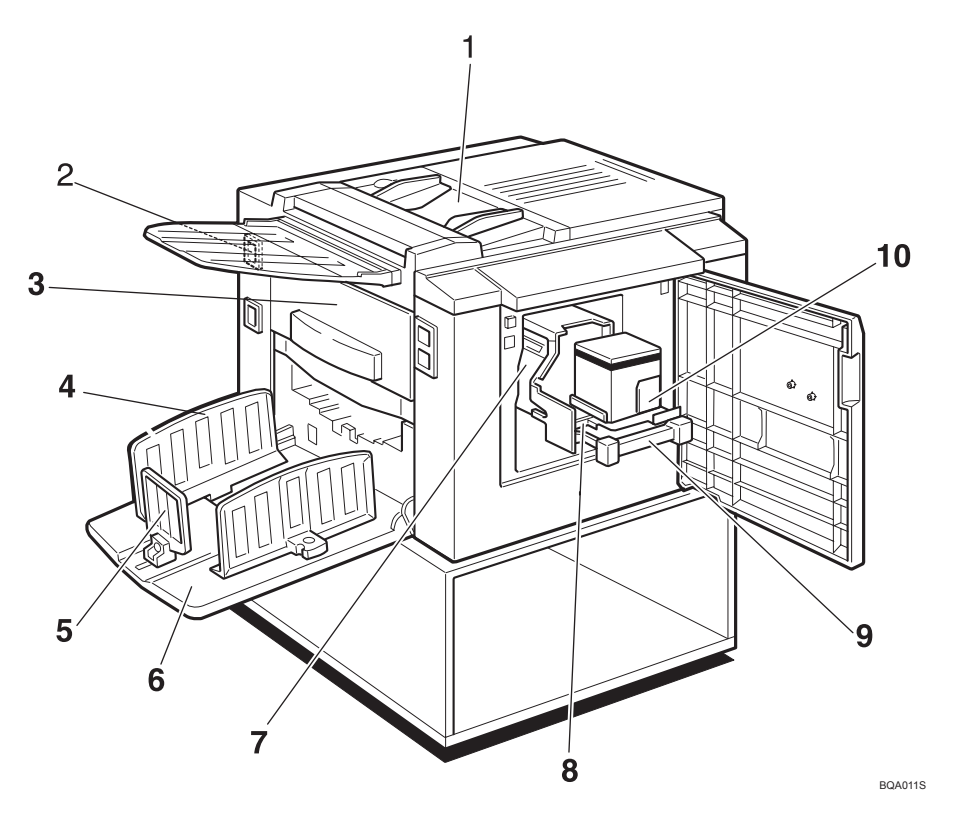

#### *1.* **Chargeur de documents**

Placez l'original dans le chargeur de documents une feuille à la fois.

#### *2.* **Interrupteur principal**

Sert à mettre la machine sous ou hors tension.

#### *3.* **Réceptacle d'éjection des masters**

Les masters utilisés sont stockés ici.

#### *4.* **Plaques latérales de réception du papier**

Permettent d'aligner les copies imprimées sur le plateau de réception.

#### *5.* **Plaque butoir de réception du papier**

Sert à aligner le bord d'attaque des copies.

#### *6.* **Plateau de réception**

Reçoit les copies réalisées.

#### *7.* **Tambour**

Le master s'enroule autour de cet élément.

#### *8.* **Levier de verrouillage du support de cartouche d'encre**

Déverrouillez ce levier pour ouvrir le support de cartouche d'encre.

#### *9.* **Levier de verrouillage du tambour**

Levez ce levier pour déverrouiller et extraire le tambour.

#### *10.* **Support de cartouche d'encre**

Chargez la cartouche d'encre dans ce support.

# <span id="page-13-2"></span><span id="page-13-0"></span>**Panneau de commande**

## <span id="page-13-1"></span>**Touches**

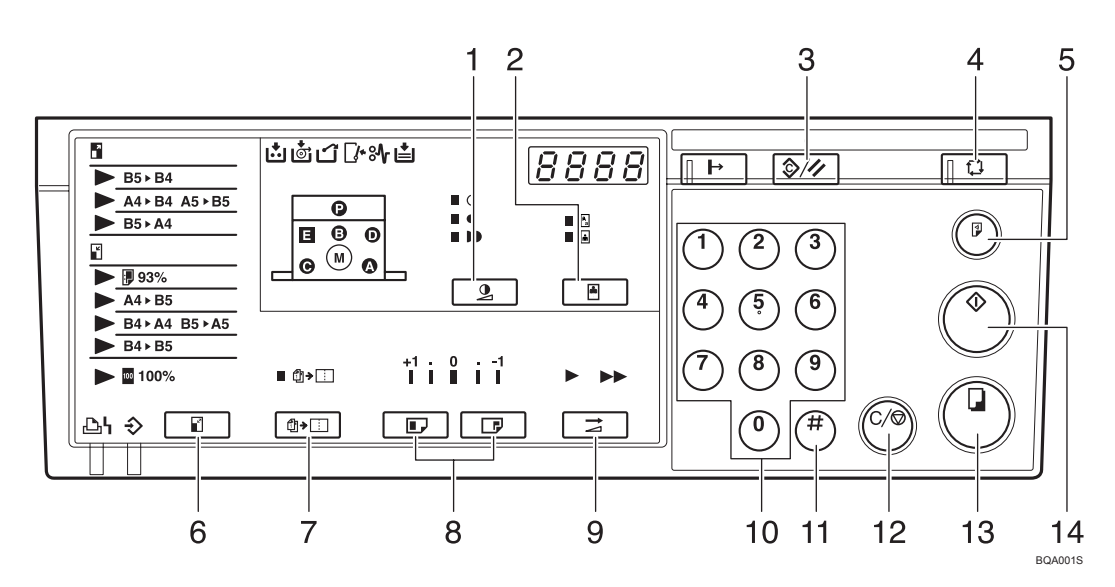

### *1.* **Touche** {**Densité image**}

Appuyez sur cette touche pour rendre les copies plus claires ou plus foncées. Reportez-vous à [P.24 "Réglage de la densité](#page-27-0) [de l'image imprimée".](#page-27-0)

### *2.* **Touche** {**Type d'original**}

Appuyez sur cette touche pour sélectionner le mode Texte, Photo ou Texte/Photo. Reportez-vous à [P.33 "Sélection du](#page-36-0) [type d'original"](#page-36-0).

### *3.* **Touche** {**Effacer modes/Reprise**}

• Effacer modes

Appuyez sur cette touche pour effacer les paramètres attribués précédemment au travail.

• Reprise

Appuyez sur ce bouton pour réinitialiser les voyants d'erreur après avoir résolu un incident d'alimentation. Re-portez-vous à P.53 "<sup>8</sup> [Résolution des](#page-56-0) [incidents d'alimentation".](#page-56-0)

## *4.* **Touche** {**Cycle auto**}

Appuyez sur cette touche pour traiter le master et réaliser automatiquement les copies. Reportez-vous à [P.35 "Cycle](#page-38-0) [auto—Traitement d'un master et réalisa](#page-38-0)[tion de copies en une seule étape".](#page-38-0)

## *5.* **Touche** {**Epreuve**}

Appuyez sur cette touche pour réaliser des épreuves.

## *6.* **Touche** {**Réduction/Agrandissement**}

Appuyez sur cette touche pour agrandir ou réduire l'image. Reportez-vous à [P.28](#page-31-0) ["Réduction/Agrandissement prédéfi](#page-31-0)nis—Réduction et agrandissement selon [des taux prédéfinis".](#page-31-0)

## *7.* **Touche** {**Combiner**}

Appuyez sur cette touche pour combiner des originaux sur une seule impression. Reportez-vous à [P.36 "Mode Combiné—](#page-39-0) [Combinaison de deux originaux en une](#page-39-0) [seule copie"](#page-39-0).

### *8.* **Touches** {**Position image**}

Appuyez sur cette touche pour déplacer l'image vers l'avant ou l'arrière. Reportez-vous à [P.21 "Ajustement de la posi](#page-24-0)[tion de l'image imprimée"](#page-24-0).

## *9.* **Touche** {**Vitesse**}

Appuyez sur cette touche pour sélectionner la vitesse d'impression rapide ou lente. Reportez-vous à [P.25 "Changement de](#page-28-0) [la vitesse d'impression"](#page-28-0).

### *10.* **Touches numériques**

Servent à entrer le nombre de copies souhaité et les données relatives aux modes sélectionnés.

## 11. Touche **[#]**

Sert à entrer des données dans les modes sélectionnés.

## *12.* **Touche** {**Effacer/Stop**}

Appuyez sur cette touche pour annuler la saisie d'un nombre ou arrêter l'impression.

## *13.* **Touche** {**Lancer impression**}

Sert à lancer l'impression.

## *14.* **Touche** {**Création master**}

Appuyez sur cette touche pour créer un master.

<span id="page-14-0"></span>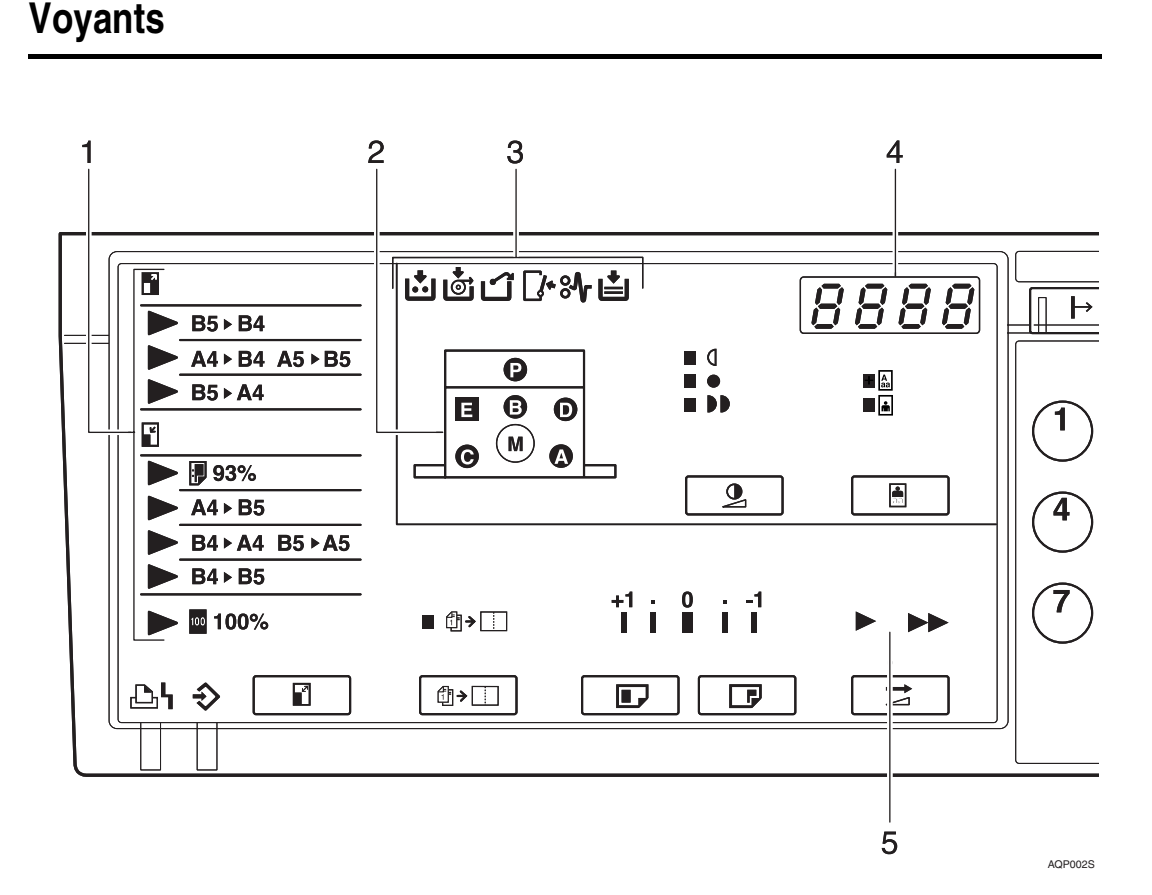

#### *1.* **Voyants d'agrandissement**

Indique le taux d'agrandissement prédéfini sélectionné. Reportez-vous à [P.28](#page-31-0) ["Réduction/Agrandissement prédéfi](#page-31-0)nis—Réduction et agrandissement selon [des taux prédéfinis"](#page-31-0).

### *2.* **Voyants matériel**

Le voyant  $\mathcal Y$  indique la zone où s'est produit un incident papier. Reportez-vous à P.53 "<sup>8</sup> [Résolution des incidents d'ali](#page-56-0)[mentation"](#page-56-0).

Le voyant  $\mathbb{Z}^*$  indique le capot/l'unité ouvert. Reportez-vous à [P.65 "Lorsque le](#page-68-0) voyant d'ouverture de capot/unité  $(\mathcal{V})$ [s'allume"](#page-68-0).

## *3.* **Voyants d'erreur**

Indiquent les erreurs et l'état de la machine.

j : voyant de niveau d'encre

Reportez-vous à [P.46 "Lorsque le voyant](#page-49-0) [d'approvisionnement en encre \(](#page-49-0)الله) s'al[lume"](#page-49-0).

C : voyant de fin de master

Reportez-vous à [P.49 "Remplacement du](#page-52-0) [rouleau de master".](#page-52-0)

k : voyant d'éjection de master

Reportez-vous à [P.67 "Lorsque le voyant](#page-70-0) [d'éjection de masterVoyant d' \(](#page-70-0)k) s'allu[me".](#page-70-0)

 $\mathbb{F}$  : voyant d'ouverture de capot/unité

Reportez-vous à [P.65 "Lorsque le voyant](#page-68-0) d'ouverture de capot/unité  $(y^*)$  s'allu[me".](#page-68-0)

<sup>8</sup> v: voyant d'incident papier

Reportez-vous à P.53 "<sup>9</sup> [Résolution des](#page-56-0) [incidents d'alimentation"](#page-56-0).

B : voyant de chargement du papier

Reportez-vous à [P.43 "Chargement de](#page-46-2) [papier dans le bac d'alimentation laté](#page-46-2)[ral".](#page-46-2)

### *4.* **Compteur**

Affiche le nombre d'impressions saisi. Pendant l'impression, ce voyant indique le nombre de copies restant à réaliser.

### *5.* **Voyants de vitesse**

Indiquent la vitesse d'impression sélectionnée.

# <span id="page-16-1"></span><span id="page-16-0"></span>**1. Utilisation**

# <span id="page-16-2"></span>**Papier d'impression**

Les types de papiers d'impression suivants ne sont pas recommandés pour cette machine.

- Papier de format inférieur à 90 mm  $\times$  140 mm, 3,6  $\times$  5,6"
- Papier de format supérieur à 275 mm  $\times$  395 mm, 10,8  $\times$ 15,6"
- Papier d'un grammage supérieur à 127,9 g/m<sup>2</sup>, 34,0 livres
- Papier d'un grammage inférieur à 35 g/m<sup>2</sup>, 9,3 livres
- Papier dont les bords ne sont pas égalisés
- Papiers d'épaisseurs différentes dans une même pile
- Papier recourbé ou déformé
- Papier de faible rigidité

Aplanissez le papier avant de le placer dans la machine. Si vous n'y parvenez pas, empilez le papier face incurvée vers le bas. Sinon, le papier risquerait de s'enrouler autour du tambour ou cela pourrait provoquer des tâches.

Stockez le papier dans un endroit où il ne risque pas de se recourber, à l'abri de l'humidité. Utilisez rapidement le papier après l'avoir déballé.

N'utilisez que du papier dont le bord d'attaque est délimité par deux angles droits, comme illustré ci-dessous.

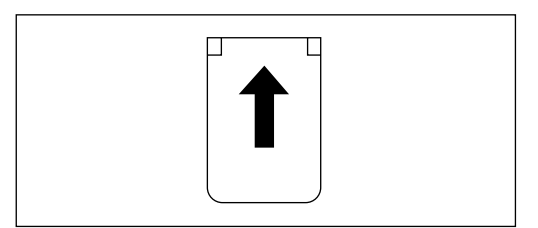

## **Remarque**

❒ Il est possible d'utiliser du papier d'une épaisseur de 35 - 127,9 g/m2. Du papier ordinaire de 52,5 - 81,5 g/m<sup>2</sup> est recommandé.

GRPRIN0E

- $\Box$  La quantité standard de papier pouvant être placée dans le magasin est de 500 feuilles de papier de 75 g/m<sup>2</sup> d'épaisseur. Cette quantité varie selon l'épaisseur du papier. En général, placez le papier à une hauteur inférieure à 55 mm.
- ❒ Il est possible de placer du papier d'une longueur de 90 275 mm et d'une largeur de 140 - 395 mm dans le magasin.
- ❒ Les types de papiers suivants ne sont pas recommandés pour cet appareil :
	- Papier dont les bords ne sont pas égalisés
	- Papiers d'épaisseurs et de types différents dans une même pile
	- Papier recourbé ou déformé. Utilisez du papier avec moins de 5 mm de courbure et moins de 3 mm de déformation.
	- Papier grainé chargé avec le sens du grain perpendiculaire au sens d'alimentation
- ❒ En cas de problème d'alimentation du papier, essayez une vitesse d'impression plus lente.

**1**

# <span id="page-18-0"></span>**Originaux**

## **Remarque**

❒ Vous pouvez placer les originaux suivants dans le chargeur de documents :

- Dimensions maximales :  $275 \times 395$  mm,  $10,8 \times 15,6$ "
- Dimensions minimales :  $90 \times 140$  mm,  $3.6 \times 5.6$ "
- Grammage maximum :  $127.9 \text{ g/m}^2$ , 34,0 livres
- Grammage minimum :  $40.7$  g/m<sup>2</sup>, 10,8 kg
- ❒ Si vous imprimez à partir d'originaux comportant des caractères gras ou des images pleines sur les bords d'attaque, les bords de la copie risquent d'être maculés. Dans ce cas, insérez d'abord la marge la plus large ou augmentez la vitesse d'impression.
- ❒ Vous ne pouvez pas imprimer les 5 premiers millimètres (0,2") du bord d'attaque. Vérifiez si la marge du bord d'attaque est d'au moins 5 mm (0,2").

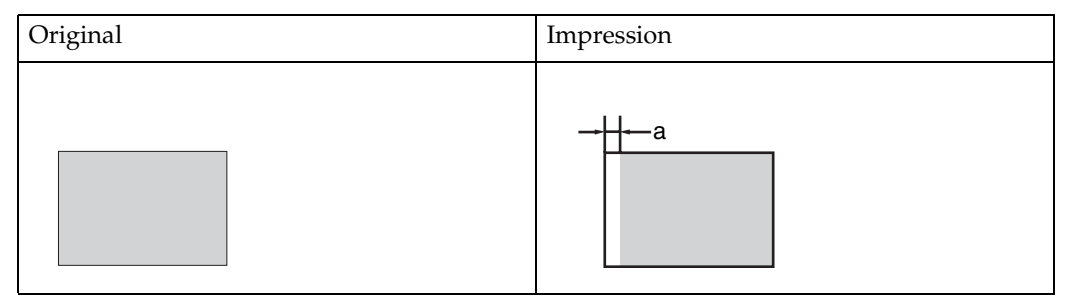

 $\Box$  a = 5 mm, 0,2"

# <span id="page-19-0"></span>**Préparation de l'impression**

## <span id="page-19-1"></span>**Chargement du papier**

A **Abaissez le levier de réglage du bac d'alimentation latéral.**

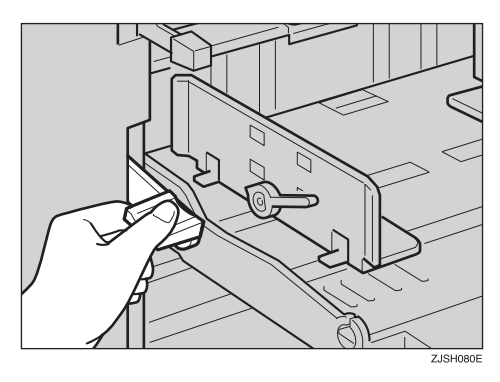

B **Déverrouillez les leviers de verrouillage des plaques latérales d'alimentation du papier et réglez les plaques latérales en fonction du format du papier.**

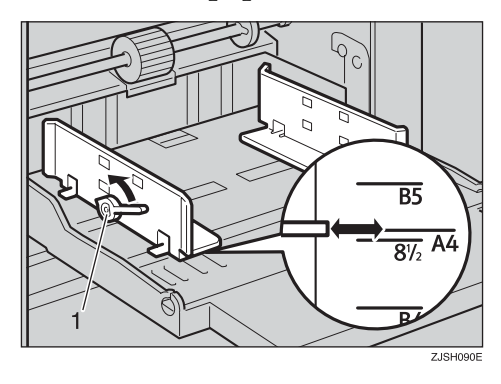

1 : leviers de verrouillage des plaques latérales d'alimentation du papier

C **Chargez du papier dans le bac d'alimentation latéral.**

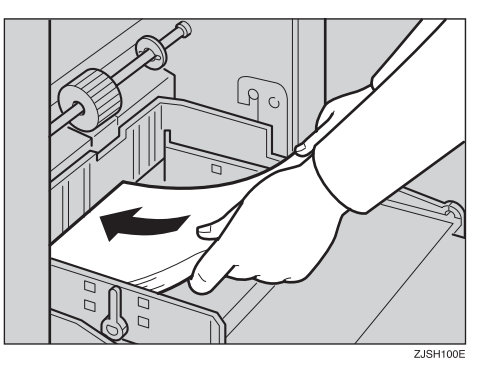

## **Remarque**

❒ Aplanissez le papier avant de le mettre en place. Si vous n'y parvenez pas, empilez le papier face incurvée vers le bas, comme illustré.

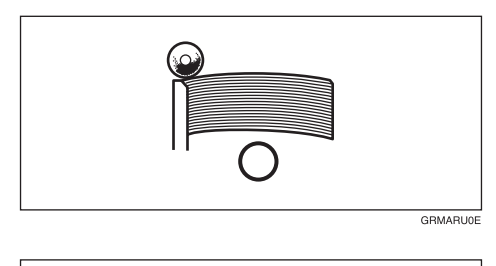

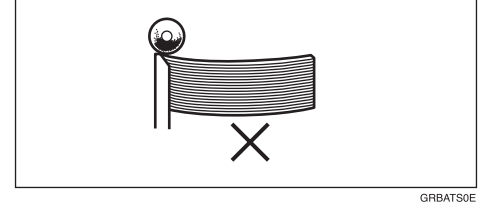

**1**

D **Vérifiez que les plaques latérales d'alimentation du papier touchent légèrement le papier. Remettez les leviers de verrouillage dans leur position initiale.**

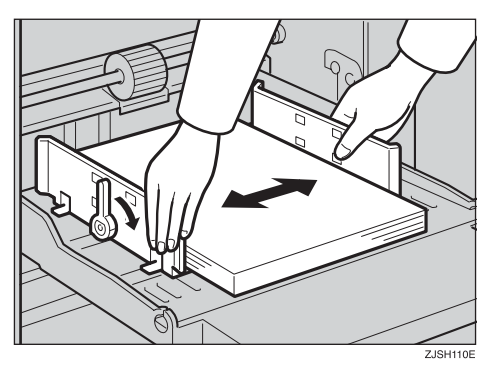

E **Remettez le levier de réglage du bac d'alimentation latéral sur la position d'alimentation papier.**

#### **Remarque**

❒ Avant de commencer à imprimer, le magasin d'alimentation latéral doit être aligné avec la position d'alimentation. Dans le cas contraire, un incident d'alimentation papier risque de se produire.

## <span id="page-20-0"></span>**Préparation du plateau de réception**

A **Réglez les plaques latérales de réception du papier en fonction du format de papier.**

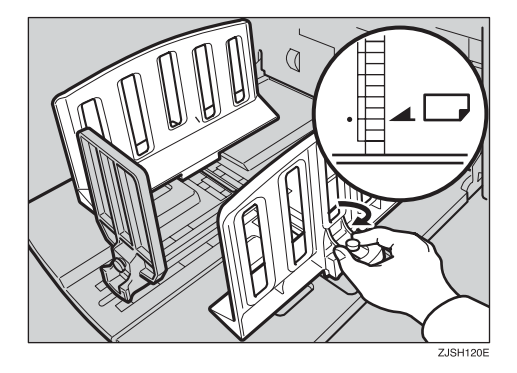

B **Réglez la plaque butoir de réception du papier en fonction du format de papier.**

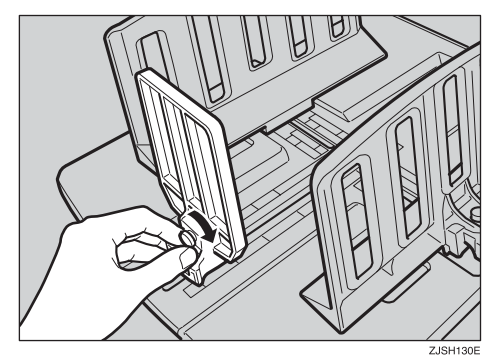

C **Mettez la machine sous tension au moyen de l'interrupteur principal.**

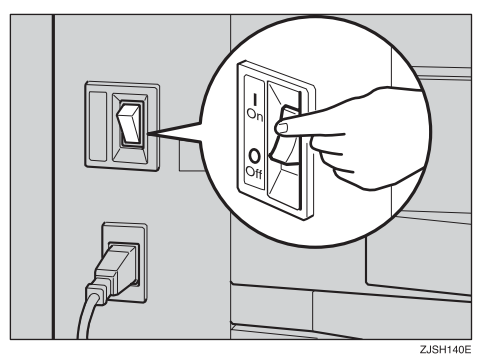

# <span id="page-21-0"></span>**Impression standard**

## -**Impression**

Dans ce manuel, le mot "impression" est opposé au mot "copie" de façon à distinguer le processus d'impression de votre machine de celui d'un copieur standard.

Un copieur standard numérise l'original pour chaque jeu de copies effectué. Cet appareil, à l'inverse, numérise une fois l'original et effectue plusieurs impressions à partir de ce master.

Ce chapitre décrit les opérations d'impression de base de la machine.

. . . . . . . . .

. . . . . . .

A **Placez l'original face vers le bas dans le chargeur de documents. Réglez les guides latéraux en fonction du format de l'original.**

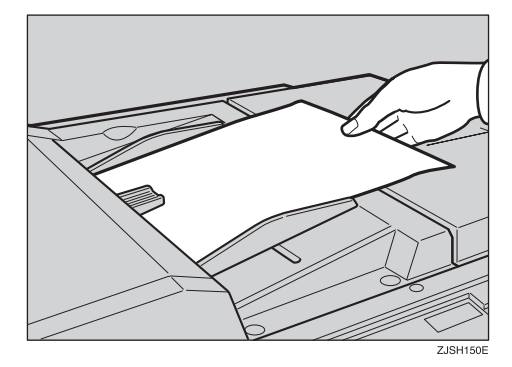

#### **Remarque**

❒ Vous ne pouvez placer qu'un original à la place.

B **Appuyez sur la touche** {**Création master**}**.**

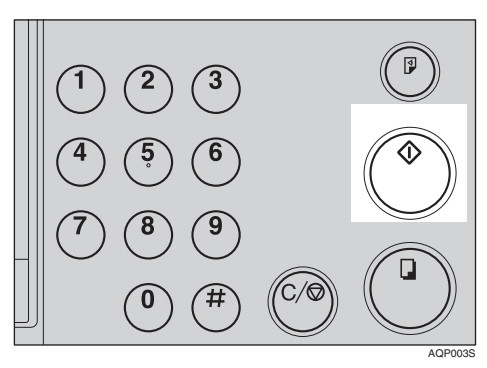

Une impression d'essai sort sur le plateau de réception.

C **Appuyez sur la touche** {**Epreuve**} **et vérifiez la densité ainsi que la position de l'image sur l'épreuve.**

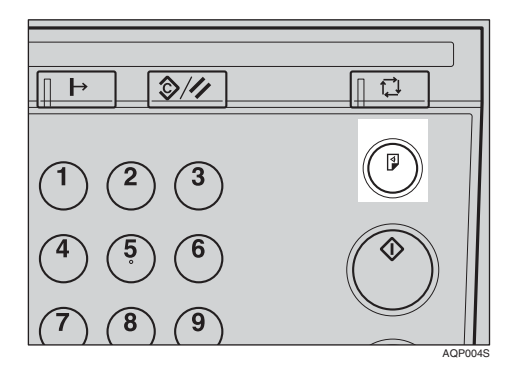

### **Remarque**

- ❒ Si la position de l'image est incorrecte, ajustez-la à l'aide des touches {**Position image**}. Reportez-vous à [P.21 "Ajustement de](#page-24-2) [la position de l'image impri](#page-24-2)[mée"](#page-24-2).
- ❒ Si la densité image est trop sombre ou trop claire, réglez-la à l'aide de la touche {**Densité image**}. Reportez-vous à [P.24 "Ré](#page-27-3)[glage de la densité de l'image](#page-27-3) [imprimée"](#page-27-3).

**1**

D **Entrez le nombre de copies souhaité à l'aide du pavé numérique.**

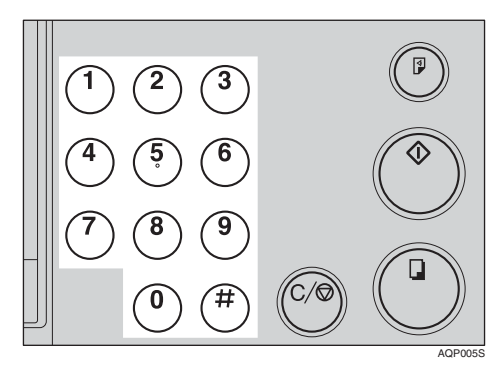

### **Remarque**

- ❒ Vous pouvez imprimer jusqu'à 9999 copies en une seule fois.
- ❒ Pour modifier le numéro entré, appuyez sur la touche {**Effacer/Stop**} et entrez un nouveau numéro.

#### E **Appuyez sur la touche** {**Lancer impression**}**.**

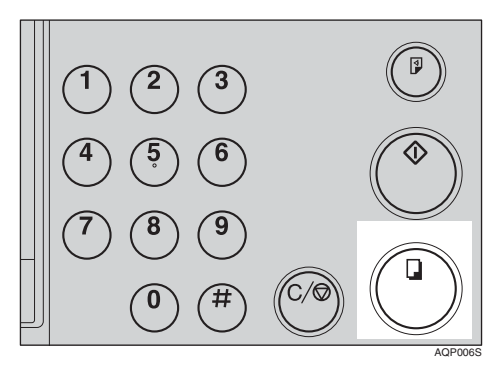

## **Remarque**

- ❒ Quand l'impression est terminée, le même nombre de copies est automatiquement sélectionné pour le travail suivant.
- ❒ Pour interrompre la machine pendant le tirage multiple, appuyez sur la touche {**Clear/Stop**}.
- ❒ Pour rétablir les paramètres initiaux de la machine une fois l'impression terminée, appuyez sur la touche {**Effacer modes/Reprise**}.

# <span id="page-23-0"></span>**Après l'impression**

A **Abaissez le levier de réglage du bac d'alimentation latéral et retirez le papier de ce bac.**

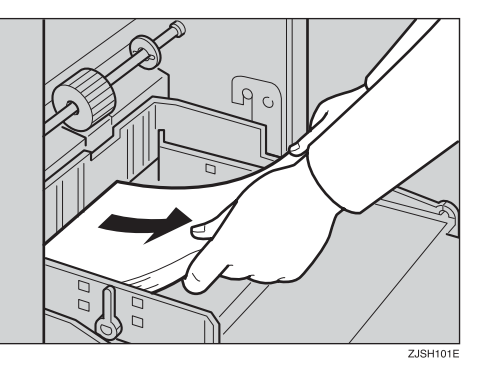

- B **Retirez les impressions du plateau de réception.**
- C **Mettez la machine hors tension au moyen de l'interrupteur principal.**

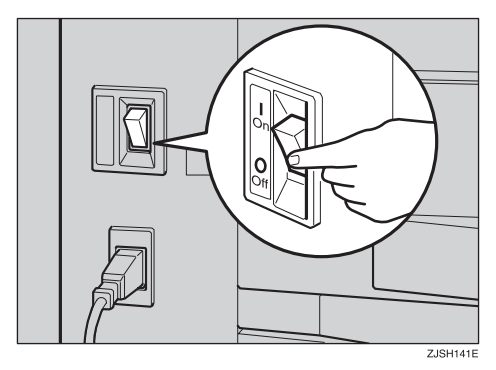

# <span id="page-24-2"></span><span id="page-24-0"></span>**Ajustement de la position de l'image imprimée**

Après avoir créé un master, vous pouvez ajuster la position de l'image imprimée en fonction de vos besoins. Deux méthodes sont à votre disposition :

❖ **Déplacement de l'image vers l'avant ou vers l'arrière**

Ajustez la position de l'image à l'aide des touches {**Position image**}.

❖ **Déplacement de l'image vers la droite ou vers la gauche**

Ajustez la position de l'image en déplaçant le papier dans le bac d'alimentation latéral.

## <span id="page-24-3"></span><span id="page-24-1"></span>**Déplacement de l'image imprimée vers l'avant ou vers l'arrière**

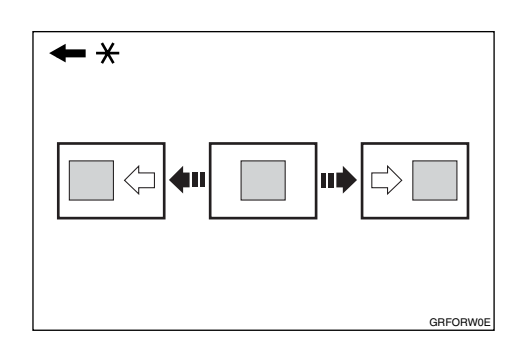

\* Sens d'alimentation du papier

A **Appuyez sur la touche** {**Position image**} **de gauche pour déplacer l'image vers l'avant et sur la touche de droite pour la déplacer vers l'arrière.**

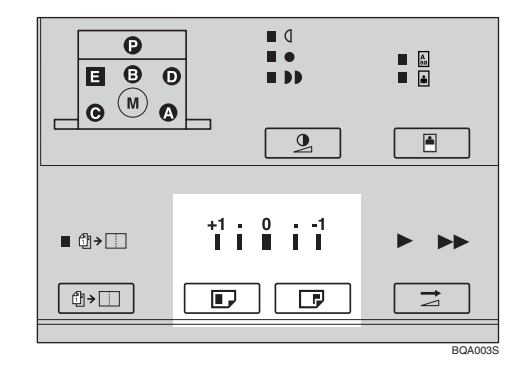

## **Remarque**

- ❒ Lorsque vous déplacez l'image vers l'avant, laissez une marge de 5 mm (0,2") au niveau du bord d'attaque. En l'absence de marge, le papier risque de s'enrouler autour du tambour et de se coincer.
- ❒ Les touches {**Position image**} droite et gauche déplacent l'image d'environ 1 mm (0,04") à chaque pression. Cependant, le voyant change uniquement lorsque la position d'image est déplacée de 5 mm (0,2") environ.

**1**

B **Appuyez sur la touche** {**Epreuve**} **pour vérifier la position de l'image.**

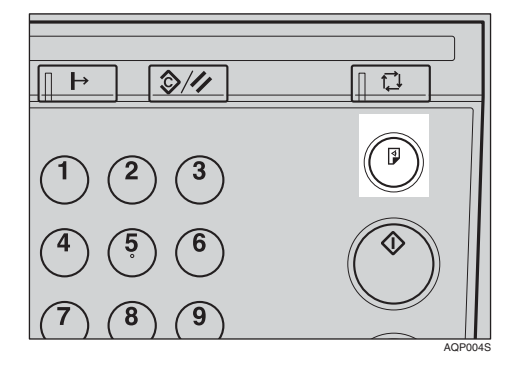

## <span id="page-25-1"></span><span id="page-25-0"></span>**Déplacement de l'image imprimée vers la droite ou vers la gauche**

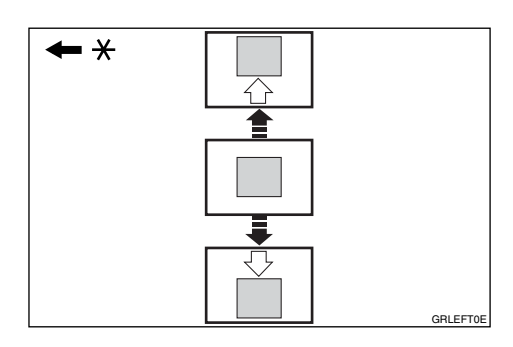

- \* Sens d'alimentation du papier
- A **Abaissez le levier de réglage du bac d'alimentation latéral et déverrouillez les plaques latérales d'alimentation du papier.**

❖ **Déplacement de l'image vers la droite**

Déplacez le papier vers l'avant de l'appareil.

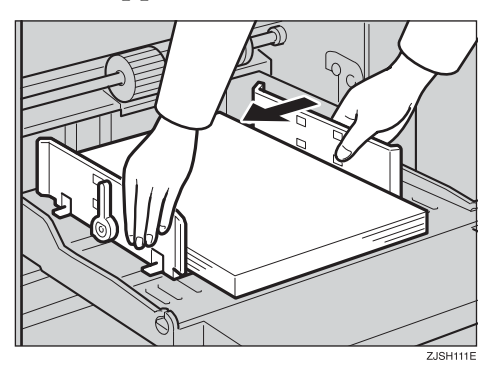

❖ **Déplacement de l'image vers la gauche**

Déplacez le papier vers l'arrière de l'appareil.

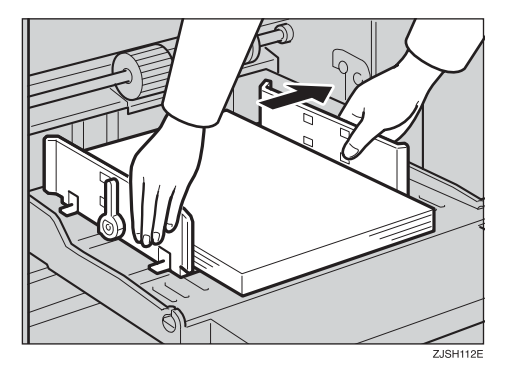

### **Remarque**

- ❒ Vous pouvez déplacer l'image d'environ 10 mm (0,4") maximum de chaque côté.
- B **Verrouillez les plaques latérales de réception du papier et remettez le levier de réglage du bac d'alimentation latéral sur la position d'alimentation papier.**

C **Appuyez sur la touche** {**Epreuve**} **pour vérifier la position de l'image.**

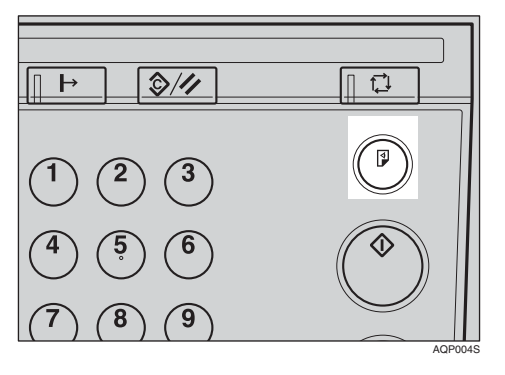

**1**

# <span id="page-27-3"></span><span id="page-27-0"></span>**Réglage de la densité de l'image imprimée**

Vous pouvez régler la densité de l'image imprimée selon vos besoins. Deux méthodes sont à votre disposition :

- ❖ **Avant la création d'un master** Réglez la densité image à l'aide de la touche {**Densité image**}.
- ❖ **Après la création d'un master** Réglez la densité image à l'aide de la touche {**Vitesse**}.

## <span id="page-27-1"></span>**Avant la création d'un master**

A **Utilisez la touche** {**Densité image**} **avant d'appuyer sur la touche** {**Création master**}**.**

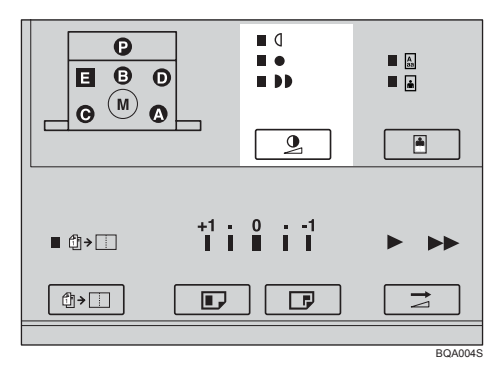

#### **Remarque**

❒ En plus des modes Normal, Plus foncé et Plus clair, vous pouvez également sélectionner le mode Pastel pour effectuer des impressions en demi-teinte. Le voyant de mode Plus clair clignote, le mode Pastel est sélectionné.

## <span id="page-27-2"></span>**Après la création d'un master**

A **Appuyez sur la touche** {**Vitesse**} **pour ralentir la vitesse d'impression. Appuyez de nouveau sur cette touche pour augmenter la vitesse d'impression.**

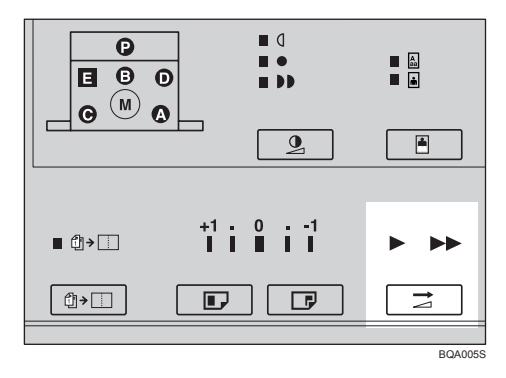

### **Remarque**

❒ Plus la vitesse d'impression augmente, plus l'image est claire et inversement. Pour obtenir des copies plus foncées, réduisez la vitesse d'impression.

**1**

**1**

# <span id="page-28-0"></span>**Changement de la vitesse d'impression**

Utilisez la touche {**Vitesse**} pour adapter la vitesse de la machine selon la densité de l'image et du papier d'impression.

A **Appuyez sur la touche** {**Speed**} **pour sélectionner la vitesse d'impression.**

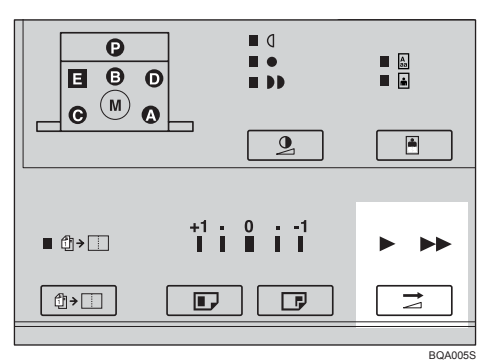

#### **Remarque**

- ❒ Vous pouvez sélectionner les vitesses suivantes:
	- Rapide : 90 feuilles/minute
	- Lente : 60 feuilles/minute
- ❒ La vitesse par défaut est de 90 feuilles/minute.
- ❒ Plus la vitesse d'impression augmente, plus l'image est claire et inversement.
- ❒ Sélectionnez la vitesse la plus faible lorsque vous imprimez sur du papier très épais ou très fin.

# <span id="page-29-0"></span>**Arrêt de la machine pendant un tirage multiple**

<span id="page-29-1"></span>**Pour arrêter la machine pendant un tirage multiple et imprimer l'original suivant**

A **Appuyez sur la touche** {**Effacer/Stop**}**.**

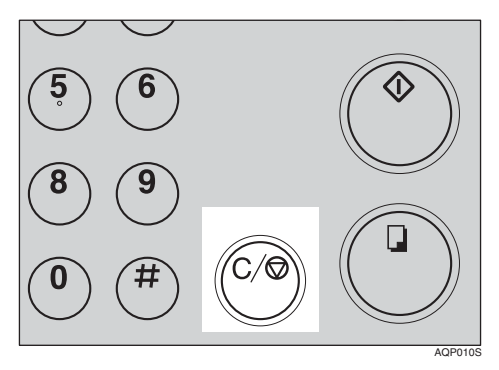

- B **Placez le nouvel original dans le chargeur de documents.**
- C **Entrez le nombre de copies et appuyez sur la touche** {**Création master**}**.**

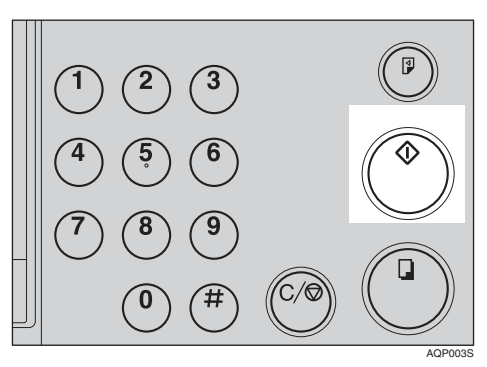

## <span id="page-29-2"></span>**Pour changer le nombre de copies saisi ou vérifier les copies effectuées**

A **Appuyez sur la touche** {**Effacer/Stop**}**.**

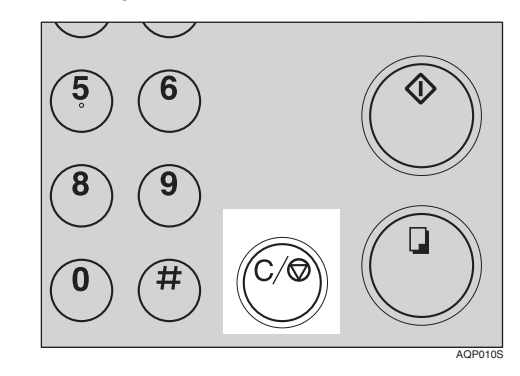

B **Modifiez le nombre de copies entré ou vérifiez le nombre de copies terminées.**

### **Remarque**

❒ Lorsque vous changez le nombre de copies, vous pouvez de nouveau en saisir le nombre à l'aide du pavé numérique après avoir appuyé sur la touche {**Effacer/Stop**}.

## C **Appuyez sur la touche** {**Lancer impression**}**.**

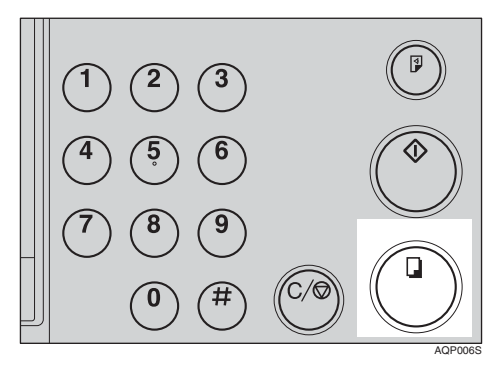

**1**

# <span id="page-31-0"></span>**Réduction/Agrandissement prédéfinis— Réduction et agrandissement selon des taux prédéfinis**

Vous pouvez sélectionner un taux d'impression prédéfini.

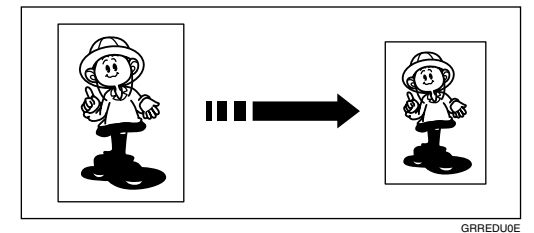

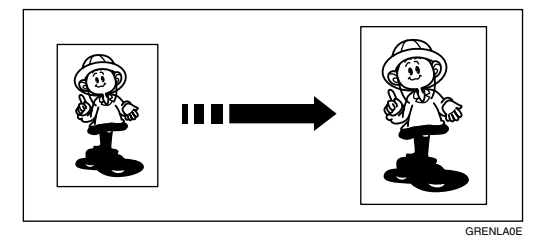

## **Remarque**

❒ Le centre et le bord d'attaque de l'image imprimée ne se décalent pas si vous réalisez une copie à l'aide de cette fonction.

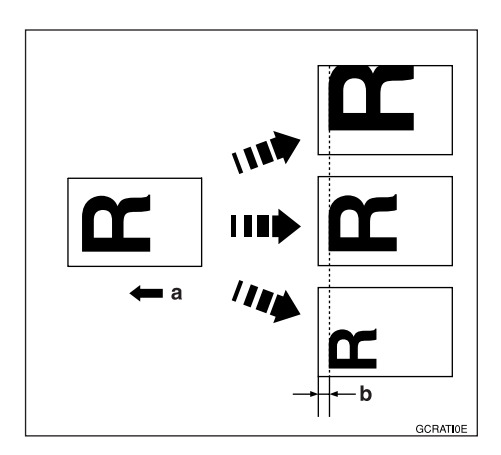

a : Sens d'alimentation du papier

#### b : constant

- ❒ Vous pouvez sélectionner l'un des 7 taux prédéfinis (3 taux d'agrandissement, 4 taux de réduction).
- ❒ Vous pouvez sélectionner un taux d'impression sans tenir compte de la taille de l'original ou du papier d'impression. Avec certains taux néanmoins, il est possible que l'image n'apparaisse qu'en partie ou que des marges se forment.
- ❒ Les impressions peuvent être agrandies ou réduites selon les dimensions suivantes:

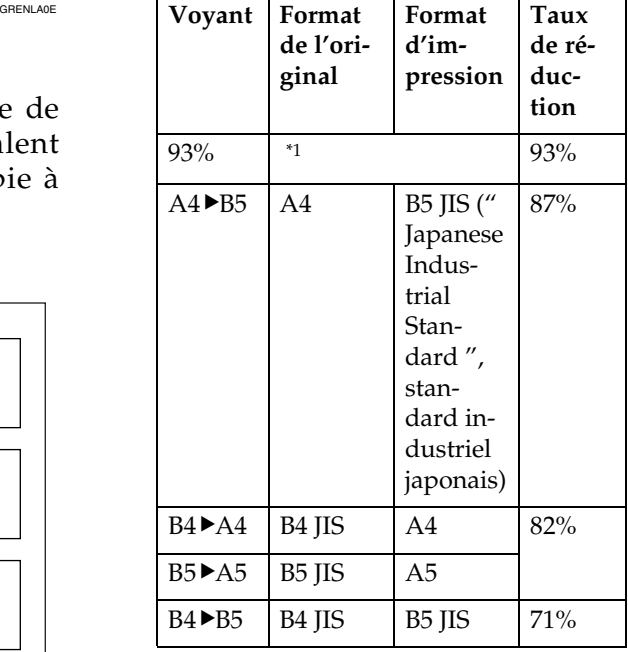

<span id="page-31-1"></span>Sélectionnez ce taux pour effectuer des copies présentant de larges marges latérales.

❖ **Réduction (version métrique)**

#### ❖ **Réduction (version en pouces)**

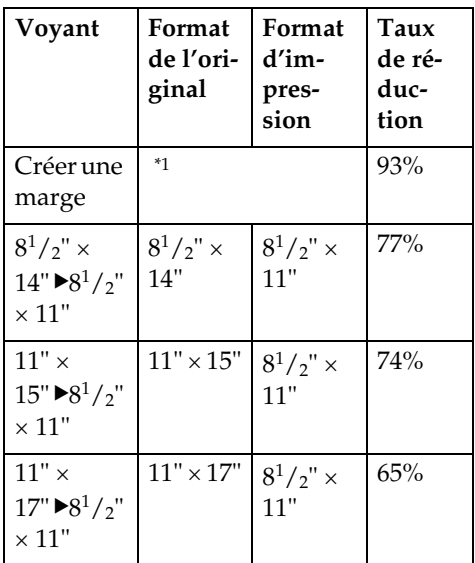

<span id="page-32-0"></span>\*1 Sélectionnez ce taux pour effectuer des copies présentant de larges marges latérales.

#### ❖ **Agrandissement (version métrique)**

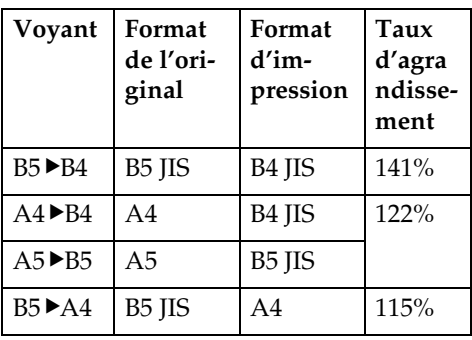

#### ❖ **Agrandissement (version en pouces)**

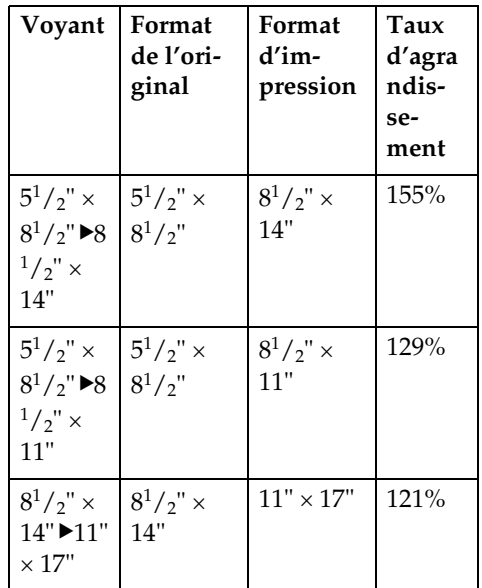

A **Sélectionnez le taux d'agrandissement/réduction souhaité à l'aide de la touche** {**Réduction/Agrandissement**}**.**

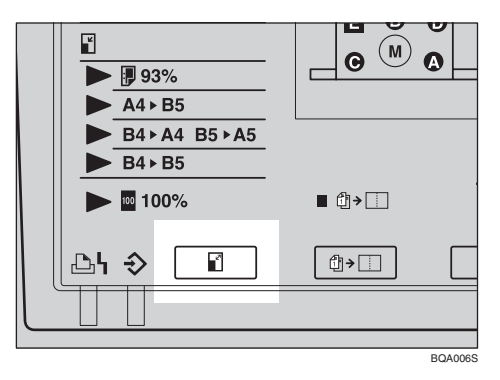

- B **Vérifiez que l'original et le papier d'impression possèdent les dimensions adéquates.**
- C **Placez l'original dans le chargeur de documents et indiquez le nombre d'impression.**

**1**

#### D **Appuyez sur la touche** {**Création master**}**.**

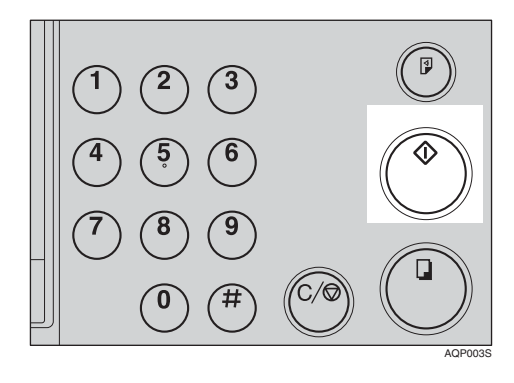

E **Vérifiez la position de l'image de la copie d'essai ou de l'épreuve.**

#### **Remarque**

❒ Si la position de l'image est incorrecte, ajustez-la à l'aide de la touche {**Position image**} (voir [P.21 "Déplacement de l'image](#page-24-3) imprimée vers l'avant ou vers [l'arrière"\)](#page-24-3) ou en déplaçant la position du papier (voir [P.22](#page-25-1) ["Déplacement de l'image im](#page-25-1)primée vers la droite ou vers la [gauche"\)](#page-25-1).

#### F **Appuyez sur la touche** {**Lancer impression**}**.**

# <span id="page-34-0"></span>**Impression sur différentes épaisseurs de papier**

Suivant l'épaisseur du papier sur lequel vous imprimez, vous devez procéder de la manière suivante.

## <span id="page-34-1"></span>**Levier de réglage de la pression du rouleau d'alimentation**

A **Déplacez le levier de réglage de la pression du rouleau d'alimentation sur la position pour papier épais ou standard.**

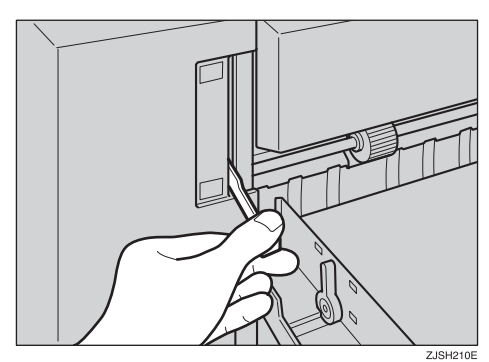

## **Remarque**

❒ Déplacez le levier en fonction du poids du papier, comme indiqué dans le tableau suivant.

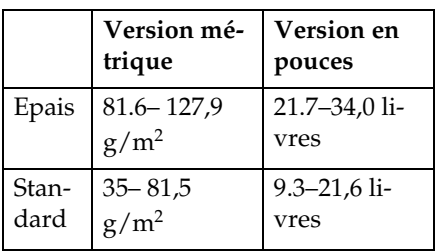

- ❒ Si le levier de pression du rouleau d'alimentation est sur la position Papier standard, et si des incidents papier se produisent alors que vous utilisez du papier dans la plage spécifiée, mettez le levier dans la position Papier épais.
- B **Vérifiez que les plaques latérales d'alimentation du papier touchent légèrement le papier.**

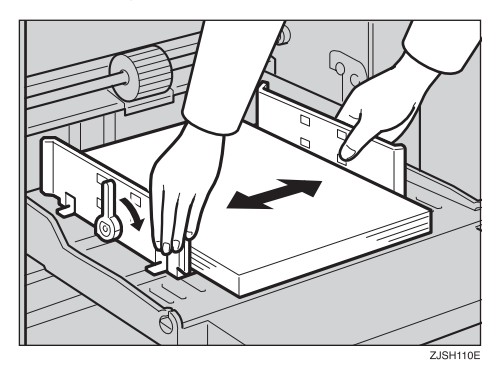

C **Une fois les impressions terminées, replacez le levier de réglage de la pression du rouleau d'alimentation sur la position pour papier standard.**

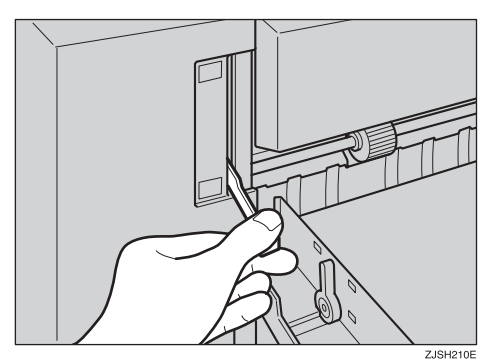

**1**

**1**

## <span id="page-35-0"></span>**Levier de réglage de la pression de séparation**

A **Pour éviter qu'une double alimentation ne se produise, réglez la pression de séparation du papier à l'aide du levier de réglage de la pression de séparation.**

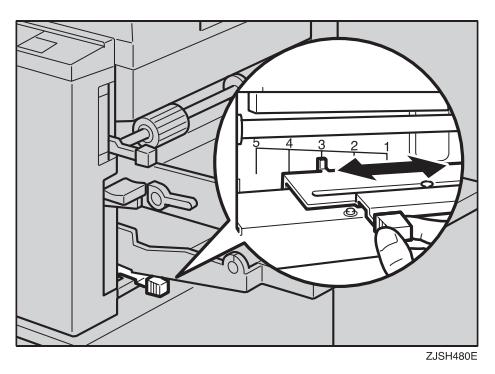

### **Remarque**

❒ Vous pouvez ajuster la pression de séparation du papier en fonction du poids du papier, comme indiqué dans le tableau suivant.

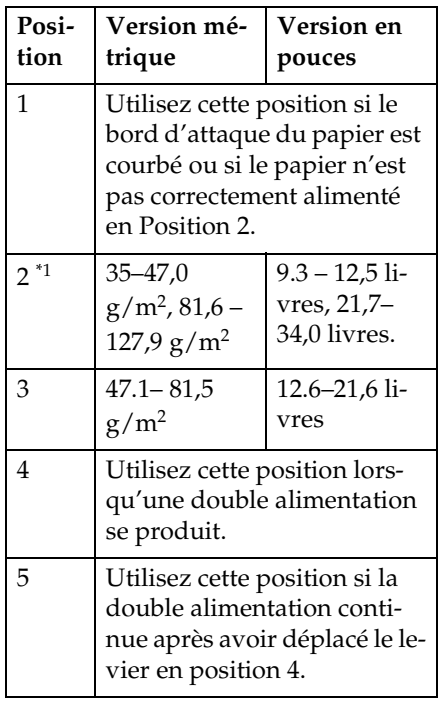

<span id="page-35-1"></span>\*1 Vous pouvez également utiliser cette position si le bord d'attaque du papier est courbé ou si le papier n'est pas correctement alimenté.
**1**

# **Sélection du type d'original**

Sélectionnez un des deux types suivants en fonction de vos originaux :

#### ❖ **Mode Photo**

Vous pouvez reproduire les tons nuancés des photos et des images à l'aide de ce mode.

#### ❖ **Mode Texte**

Sélectionnez ce mode si les originaux ne contiennent que du texte (aucune image).

#### ❖ **Mode Texte/Photo**

Sélectionnez ce mode si les originaux contiennent des photos ou du texte avec des images.

#### *<del></del>* Remarque

- ❒ Des motifs de moiré peuvent apparaître lorsque vous imprimez des originaux à l'écran.
- ❒ Si vous utilisez le mode Photo pour imprimer des originaux contenant à la fois du texte et des photos, le texte est plus clair.

A **Appuyez sur la touche** {**Type d'original**} **pour sélectionner le mode Texte ou Photo.**

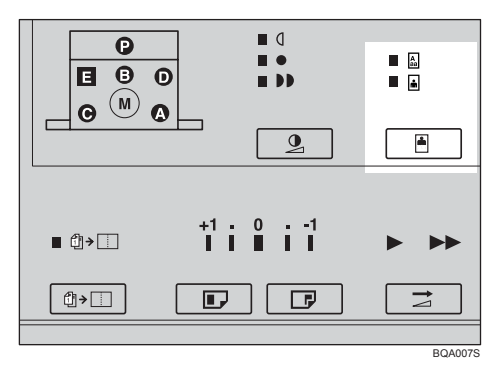

#### **Remarque**

- ❒ Lorsque les deux voyants de mode Photo et Texte sont allumés, le mode Texte/Photo est sélectionné.
- B **Appuyez sur la touche** {**Densité image**} **pour régler la densité de l'image.**

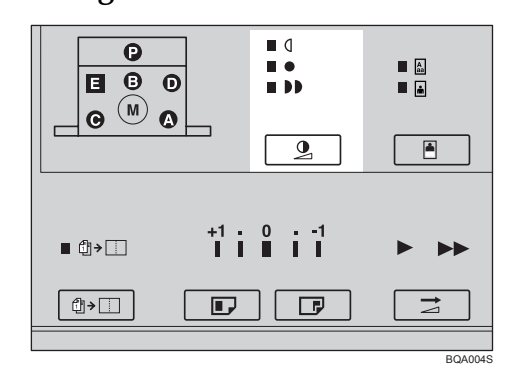

C **Placez l'original dans le chargeur de documents.**

#### D **Appuyez sur la touche** {**Création master**}**.**

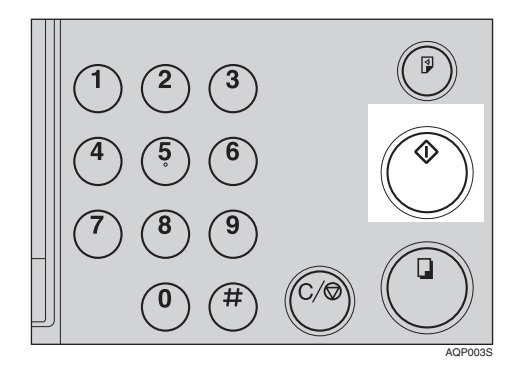

E **Vérifiez la position de l'image de la copie d'essai ou de l'épreuve.**

#### **Remarque**

❒ Si la position de l'image est incorrecte, ajustez-la à l'aide de la touche {**Position image**} (voir [P.21 "Déplacement de l'image](#page-24-0) imprimée vers l'avant ou vers [l'arrière"\)](#page-24-0) ou en déplaçant la position du papier (voir [P.22](#page-25-0) ["Déplacement de l'image im](#page-25-0)primée vers la droite ou vers la [gauche"\)](#page-25-0).

## $\mathbf \mathbf G$  Effectuez vos copies.

# **Cycle auto—Traitement d'un master et réalisation de copies en une seule étape**

Utilisez la touche {**Cycle auto**} pour traiter les masters et réaliser des copies en une seule étape.

- A **Placez l'original dans le chargeur de documents.**
- B **Appuyez sur la touche** {**Auto Cycle**}**.**

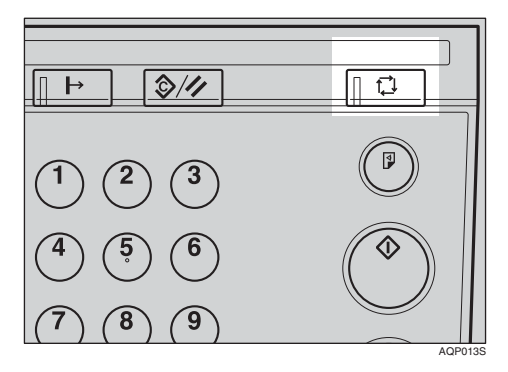

C **Entrez le nombre de copies souhaité à l'aide du pavé numérique.**

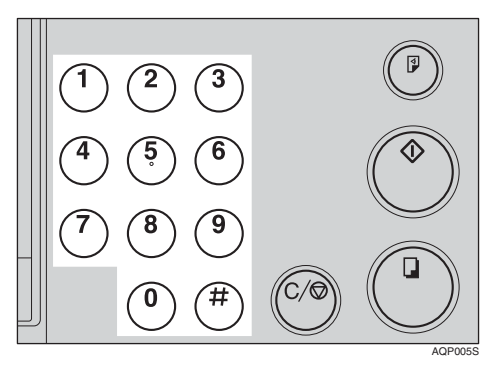

D **Appuyez sur la touche** {**Création master**}**.**

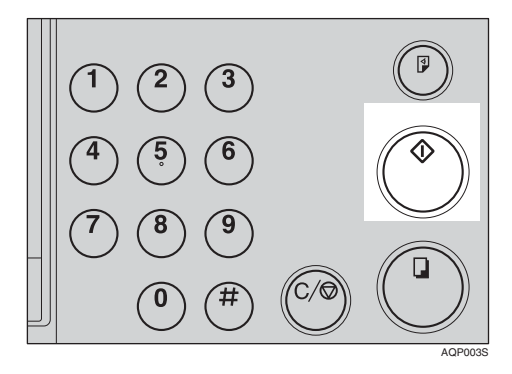

**1**

## **Mode Combiné—Combinaison de deux originaux en une seule copie**

Vous pouvez imprimer deux originaux distincts sur une seule feuille de papier. Les schémas suivants indiquent les orientations et les listes de papiers disponibles.

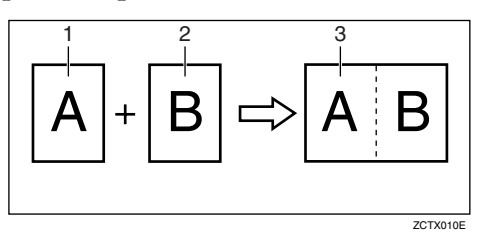

- 1 : B5 JIS $\Box$ , A5 $\Box$ , B6 JIS $\Box$  ou A6 $\Box$ .
- 2 : B5 JIS $\nabla$ , A5 $\nabla$ , B6 JIS $\nabla$  ou A6 $\nabla$ .
- $3: B4$  JIS $\Box$ , A4 $\Box$ , B5 JIS $\Box$  ou A5 $\Box$ .

#### **Remarque**

❒ Le tableau suivant répertorie les taux de reproduction utilisés.

#### ❖ **Version métrique**

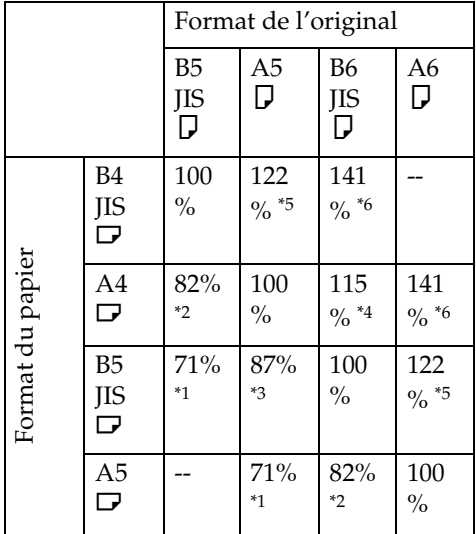

<span id="page-39-4"></span> $*1$  Pour un taux de réduction de 71%, utilisez la touche {**Réduction/Agrandissement**} pour sélectionner " $B4$  $-B5$ ".

- <span id="page-39-2"></span> $*$ <sup>2</sup> Pour un taux de réduction de 82%, utilisez la touche {**Réduction/Agrandissement**} pour sélectionner "B4 $\blacktriangleright$ A4 B5 $\blacktriangleright$ A5".
- <span id="page-39-5"></span>\*3 Pour un taux de réduction de 87%, utilisez la touche {**Réduction/Agrandissement**} pour sélectionner  $"AA$  $A5"$ .
- <span id="page-39-3"></span>\*4 Pour un taux d'agrandissement de 115%, utilisez la touche {**Réduction/Agrandissement**} pour sélectionner "B5▶A4".
- <span id="page-39-0"></span>\*5 Pour un taux d'agrandissement de 122%, utilisez la touche {**Réduction/Agrandissement**} pour sélectionner "A4 $\blacktriangleright$ B4 A5 $\blacktriangleright$ B5"
- <span id="page-39-1"></span>\*6 Pour un taux d'agrandissement de 141%, utilisez la touche {**Réduction/Agrandissement**} pour sélectionner "B5▶B4".

❖ **Version en pouces**

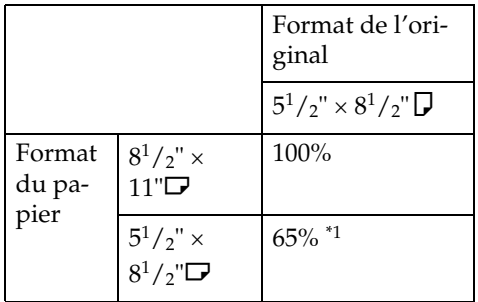

- <span id="page-39-6"></span> $*1$  Pour un taux de réduction de 65%, utilisez la touche {**Réduction/Agrandissement**} pour sélectionner "11 ×  $17"$   $\blacktriangleright$   $8^1/2 \times 11"$  ".
- ❒ Si la longueur du master du premier original est supérieure à 243 mm (9,5") ou inférieure à 70 mm (2,8"), le mode Combiné est désactivé.
- ❒ Toute image se trouvant à moins de 5 mm (0,2") du bord d'attaque de l'original ne sera pas imprimée. Lorsque l'image est trop proche du bord d'attaque, utilisez des copies des originaux sur lesquelles vous avez déplacé l'image à au moins 5 mm (0,2") du bord d'attaque.
- ❒ Vous pouvez sélectionner différents paramètres d'image pour le premier original et le deuxième.
- ❒ Veillez à ce que les plaques latérales d'alimentation du papier touchent légèrement le papier lorsque vous utilisez la fonction Combiné. Sinon, les deux images des originaux ne seront pas bien positionnées sur les copies.
- A **Appuyez sur la touche** {**Combiner**}**.**

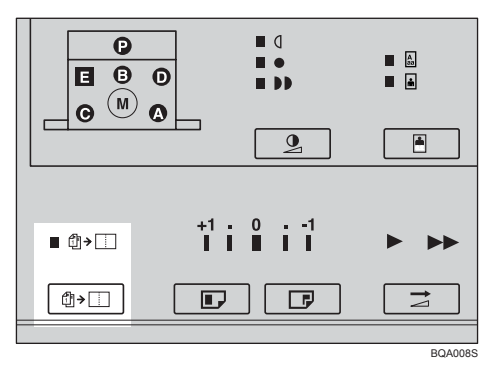

B **Placez le premier original face vers le bas dans le chargeur de documents.**

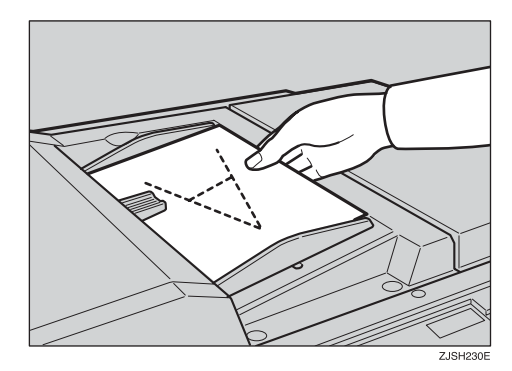

#### **Remarque**

- ❒ L'original du dessus s'imprimera sur le bord d'attaque de la copie.
- C **Indiquez le taux de reproduction et vérifiez que du papier au format approprié est chargé.**
- D **Appuyez sur la touche** {**Création master**}**.**

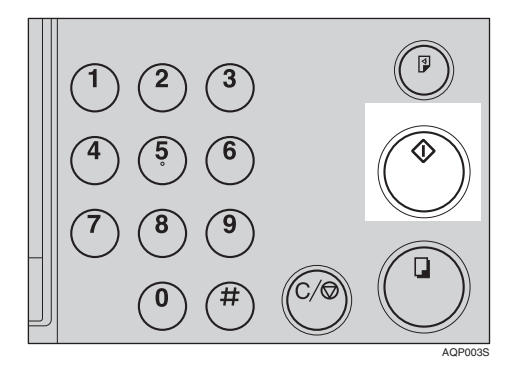

**1**

E **Un bip se fait entendre après la mémorisation du premier original. Placez le second original face vers le bas dans le chargeur de documents.**

#### **Remarque**

- ❒ Si vous souhaitez sélectionner un taux de reproduction différent pour le second original, vous devez entrer de nouveaux paramètres avant l'arrêt du bip.
- F **Appuyez sur la touche** {**Création master**}**.**

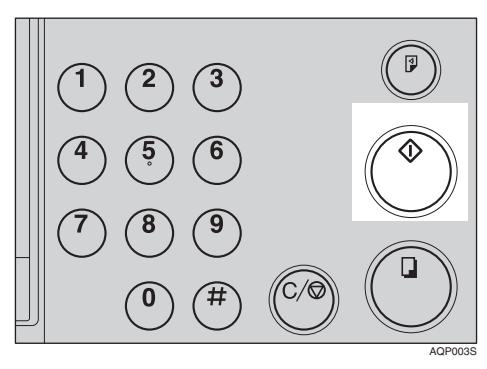

#### G **Vérifiez la position de l'image de la copie d'essai ou de l'épreuve.**

#### **Remarque**

❒ Si la position de l'image est incorrecte, ajustez-la à l'aide de la touche {**Position image**} (voir P.21 "Déplacement de l'image [imprimée vers l'avant ou vers](#page-24-0) [l'arrière"\)](#page-24-0) ou en déplaçant la position du papier (voir [P.22](#page-25-0) ["Déplacement de l'image im](#page-25-0)primée vers la droite ou vers la [gauche"\)](#page-25-0).

 $\mathbf{\Omega}$  Entrez le nombre de copies sou**haité à l'aide du pavé numérique.**

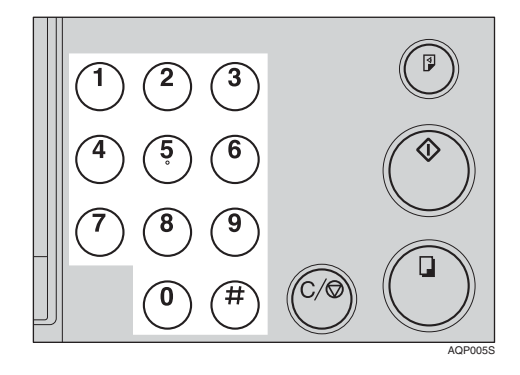

I **Appuyez sur la touche** {**Lancer impression**} **pour imprimer.**

# **2. Fonctions en option**

## **Impression couleur Utilisation du tambour couleur en option**

En plus du tambour noir standard, des tambours couleur (rouge, bleu, vert, brun, jaune, pourpre, bleu marine, bordeaux, orange et bleu sarcelle) sont également disponibles en option. Pour imprimer des copies couleur, vous avez besoin d'un tambour distinct pour chaque couleur.

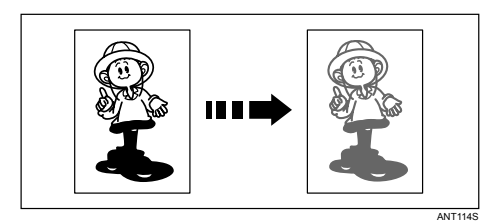

## **Impression couleur**

A **Vérifiez qu'un tambour de la couleur appropriée est chargé dans l'appareil.**

#### **Référence**

Pour savoir comment changer le tambour couleur, voir [P.40](#page-43-0) ["Remplacement du tambour](#page-43-0) [couleur".](#page-43-0)

B **Placez l'original dans le chargeur de documents et appuyez sur la touche** {**Création master**}**.**

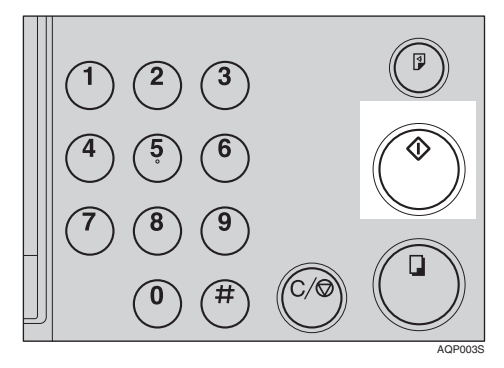

C **Vérifiez la position de l'image de la copie d'essai ou de l'épreuve.**

#### **Remarque**

❒ Si la position de l'image est incorrecte, ajustez-la à l'aide de la touche {**Position image**} (voir P.21 "Déplacement de l'image [imprimée vers l'avant ou vers](#page-24-1) [l'arrière"](#page-24-1)) ou en déplaçant la position du papier (voir [P.22](#page-25-1) ["Déplacement de l'image im](#page-25-1)primée vers la droite ou vers la [gauche"](#page-25-1)).

D **Effectuez vos copies.**

## <span id="page-43-1"></span><span id="page-43-0"></span>**Remplacement du tambour couleur**

A **Ouvrez la porte avant.**

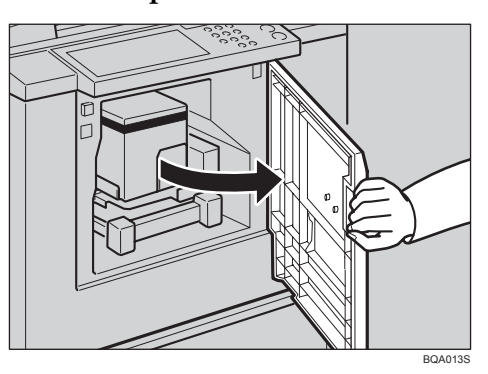

B **Soulevez la poignée du tambour pour déverrouiller ce dernier.**

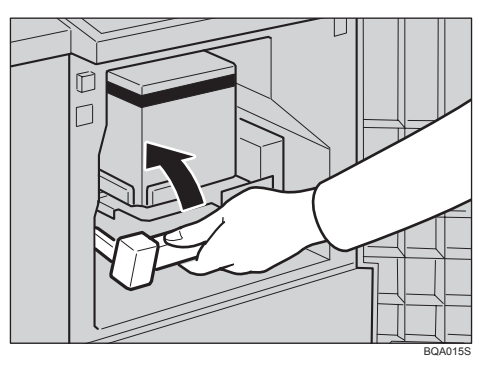

C **Tirez délicatement sur le tambour pour l'extraire.**

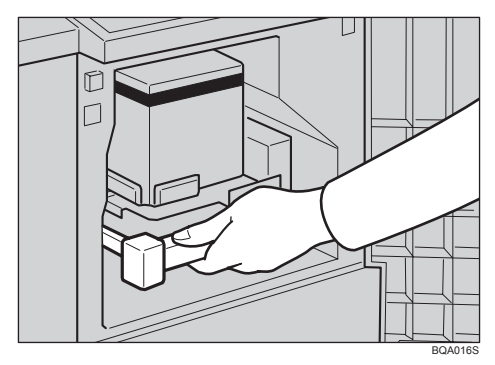

#### **Remarque**

- ❒ Si vous ne pouvez pas retirer le tambour, mettez l'appareil hors tension et réessayez.
- D **Maintenez le rail sur le tambour et faites glisser le tambour pendant que vous tirez le déverrouillage vers vous.**

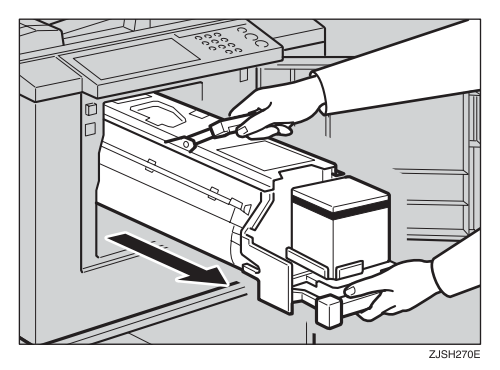

E **Retirez le tambour de la machine en maintenant le support du tambour supérieur.**

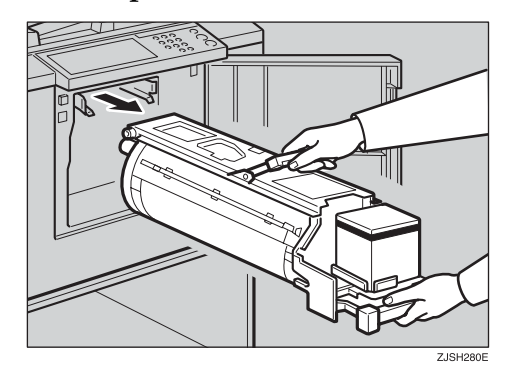

#### **Remarque**

❒ Veillez à ne pas laisser tomber le tambour.

#### F **Posez le tambour couleur sur le rail de guidage.**

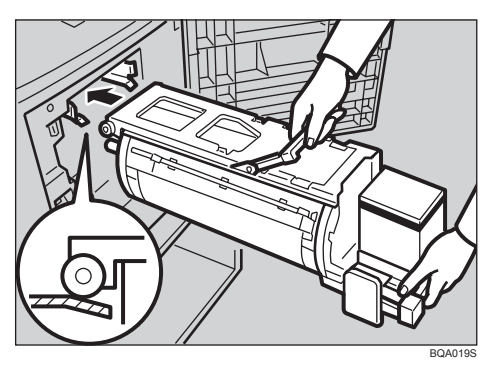

G **Faites glisser le tambour jusqu'à ce qu'il se bloque en position.**

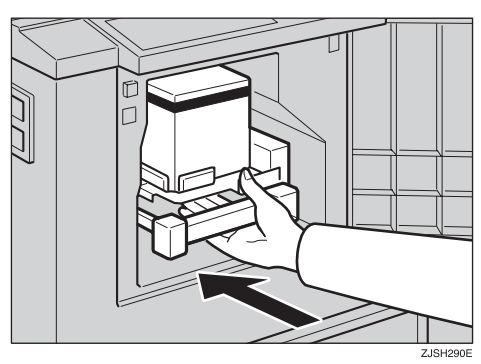

H **Abaissez le levier de verrouillage du tambour.**

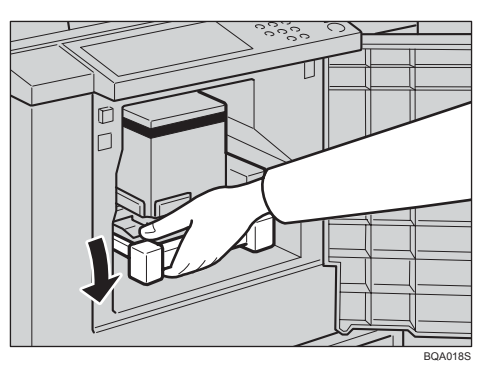

### I **Refermez la porte avant.**

#### **Remarque**

❒ Vérifiez que le voyant **Ouverture de capot**  $(\sqrt[k]{\cdot})$  est éteint.

## **Impression en bichromie**

Après l'impression en monochromie, vous pouvez imprimer dans une autre couleur sur la même face de la copie.

#### **important**

- ❒ Laissez les copies sécher quelques instants avant d'imprimer la seconde couleur.
- ❒ Si elles ne sont pas sèches au moment de la seconde impression, le rouleau d'alimentation du papier risque de se salir. Dans ce cas, essuyez le rouleau avec un chiffon.

#### *P* Remarque

- ❒ Vous ne pouvez pas imprimer en deux couleurs à la fois.
- A **Préparez deux originaux. Placez le premier original dans le chargeur de documents.**

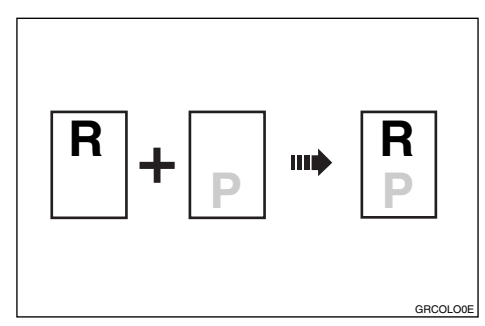

B **Appuyez sur la touche** {**Création master**}**.**

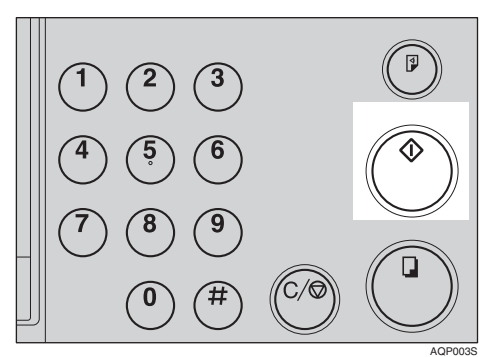

#### C **Vérifiez la position de l'image de la copie d'essai ou de l'épreuve.**

#### **Remarque**

- ❒ Si la position de l'image est incorrecte, ajustez-la à l'aide de la touche {**Position image**} (voir P.21 "Déplacement de l'image [imprimée vers l'avant ou vers](#page-24-1) [l'arrière"\)](#page-24-1) ou en déplaçant la position du papier (voir [P.22](#page-25-1) ["Déplacement de l'image im](#page-25-1)primée vers la droite ou vers la [gauche"\)](#page-25-1).
- D **Entrez le nombre de copies souhaité à l'aide du pavé numérique.**

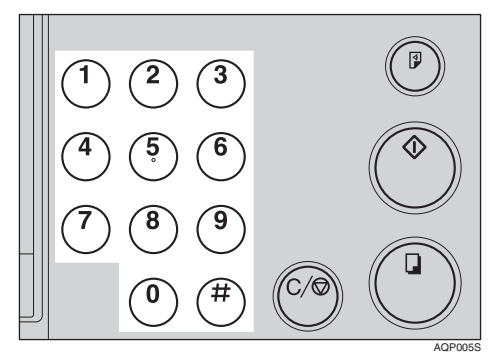

E **Appuyez sur la touche** {**Lancer impression**}**.**

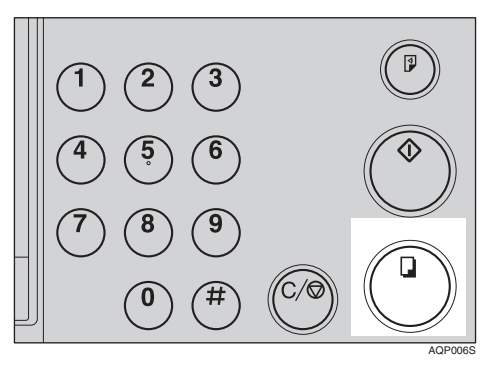

F **Retirez les copies du plateau de réception et replacez-les dans le bac d'alimentation latéral comme illustré.**

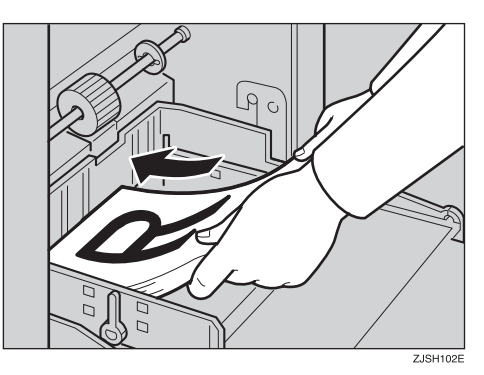

 $\blacksquare$  Changez le tambour. Reportez**vous à [P.40 "Remplacement du](#page-43-0) [tambour couleur".](#page-43-0)**

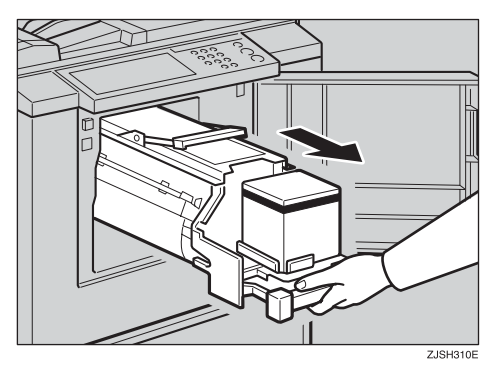

H **Placez le deuxième original et appuyez sur la touche** {**Création master**}**.**

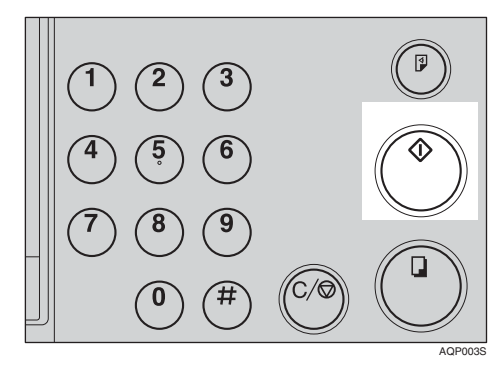

- I **Vérifiez la position de l'image.**
- $\mathbf{I}$  Appuyez sur la touche [Lancer im**pression**}**.**

# **3. Approvisionnement en consommables**

# <span id="page-46-0"></span>**Chargement de papier dans le bac d'alimentation latéral**

Le voyant de **chargement du papier** ( $\biguplus$ ) et le voyant matériel "A" s'allument lorsque le bac d'alimentation latéral est à court de papier.

## **Approvisionnement en papier**

A **Appuyez sur la touche** {**Effacer/Stop**}**.**

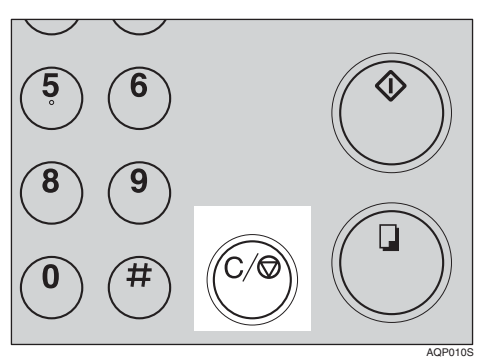

#### **Remarque**

❒ Cette procédure n'est requise que si vous devez interrompre une impression en cours pour recharger du papier.

B **Abaissez le levier de réglage du bac d'alimentation latéral.**

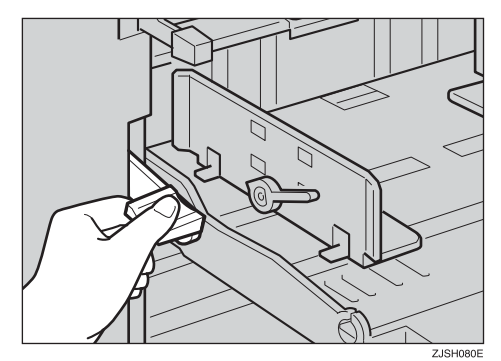

#### **Remarque**

❒ La dernière feuille de papier peut parfois rester coincée entre les rouleaux d'alimentation. Dans ce cas, retirez-la.

C **Chargez du papier dans le bac d'alimentation latéral.**

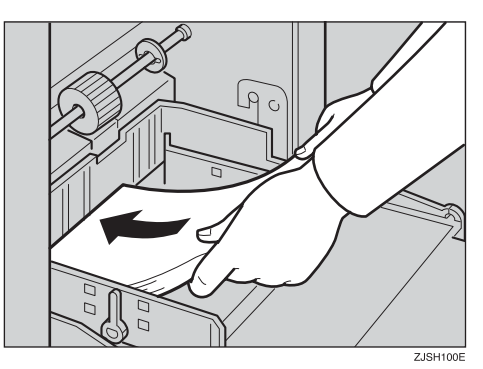

#### **Remarque**

❒ Aplanissez le papier avant de le mettre en place.

#### D **Remettez le levier de réglage du bac d'alimentation latéral sur la position d'alimentation papier.**

#### **Remarque**

❒ Avant de commencer à imprimer, le magasin d'alimentation papier doit être aligné avec la position d'alimentation. Dans le cas contraire, un incident papier risque de se produire.

#### E **Appuyez sur la touche** {**Lancer impression**} **pour reprendre l'impression.**

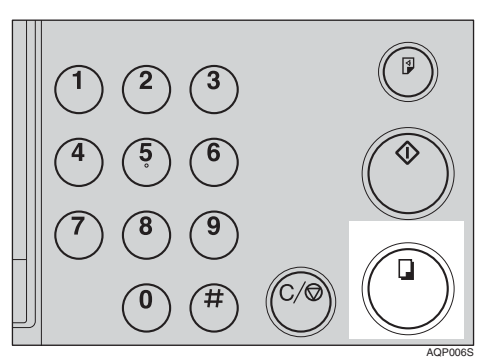

## **Modification du format de papier**

A **Abaissez le levier de réglage du bac d'alimentation latéral. Retirez le papier de ce magasin.**

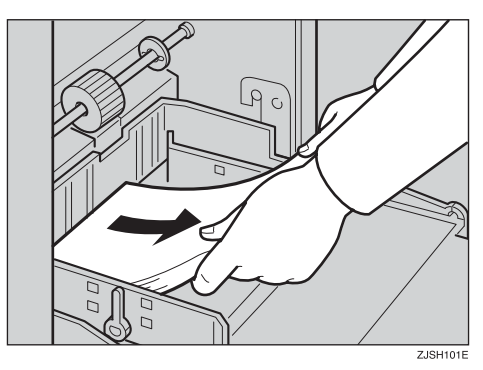

B **Déverrouillez les leviers de verrouillage des plaques latérales d'alimentation du papier. Réglez les plaques latérales en fonction du format du papier.**

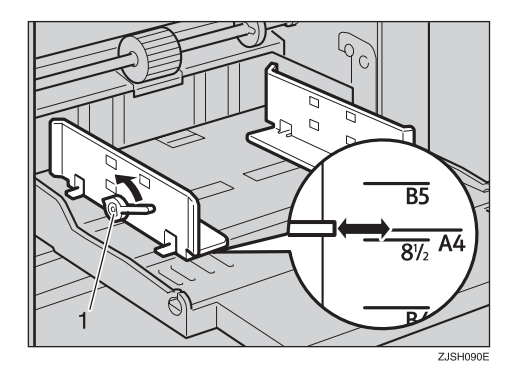

1 : leviers de verrouillage des plaques latérales d'alimentation du papier

C **Chargez du papier dans le bac d'alimentation latéral.**

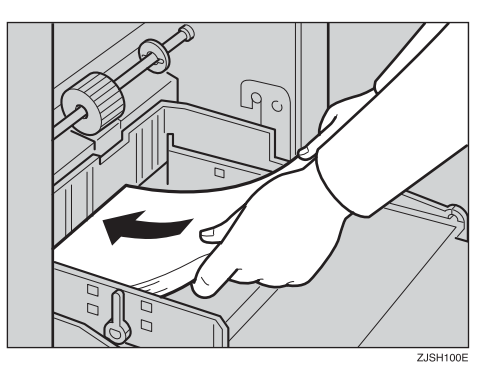

#### **Remarque**

- ❒ Aplanissez le papier avant de le mettre en place.
- ❒ Vérifiez que les plaques latérales d'alimentation du papier touchent légèrement le papier.
- ❒ Remettez les leviers de verrouillage dans leur position initiale.

D **Réglez les plaques latérales et la plaque butoir du plateau de réception.**

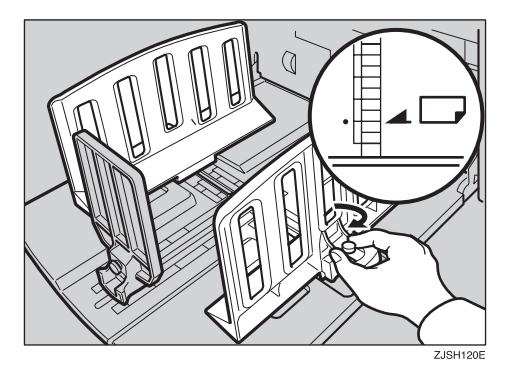

## <span id="page-49-0"></span>**Lorsque le voyant d'approvisionnement en encre (**j**) s'allume**

Le voyant d'**approvisionnement en encre** (j) s'allume lorsqu'il est temps d'ajouter de l'encre.

#### $\wedge$  attention :

• *Conservez l'encre ou la cartouche d'encre en dehors de la portée des enfants.*

#### $\mathbin{\mathbb A}$  attention :

• *Veillez à ne pas renverser de l'encre sur vos vêtements lors du remplacement d'une cartouche d'encre. Les tâches d'encre sur les vêtements sont difficiles à éliminer.*

#### R *ATTENTION :*

• *Lors de la mise au rebut d'une cartouche d'encre usagée, n'oubliez pas de remettre le bouchon en place pour éviter toute projection d'encre.*

#### $\mathbb A$  attention :

• *Si votre peau est entrée en contact avec l'encre, nettoyez soigneusement la zone concernée au savon et à l'eau.*

#### R *ATTENTION :*

• *Si vos yeux sont entrés en contact avec l'encre, rincez-les abondamment à l'eau. Si d'autres symptômes apparaissent, consultez un médecin.*

#### $\mathop{\wedge}\limits^{\wedge}$  ATTENTION :

• *En cas d'ingestion d'encre, provoquez le vomissement en buvant une solution fortement saline. Consultez immédiatement un médecin.*

#### important

- ❒ Des problèmes peuvent se produire si vous utilisez un autre type d'encre que celui recommandé.
- ❒ Nos produits étant conçus pour répondre à des normes strictes de qualité et de fonctionnalité, nous vous recommandons donc d'utiliser exclusivement des consommables fournis par un revendeur agréé.

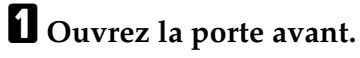

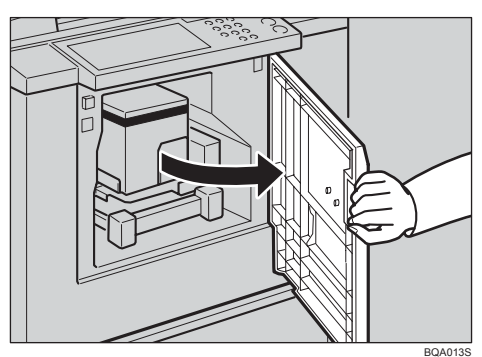

B **Déverrouillez le levier de verrouillage de la cartouche d'encre et retirez la cartouche d'encre. Retirez la cartouche d'encre usagée.**

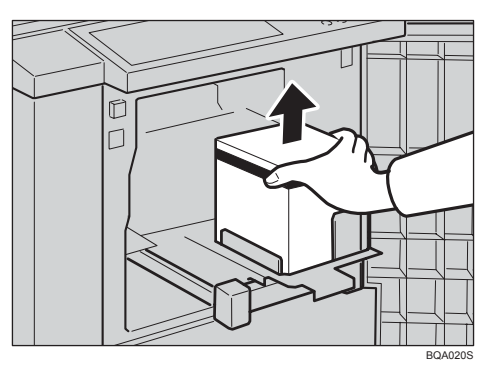

C **Retirez le capuchon de la nouvelle cartouche d'encre.**

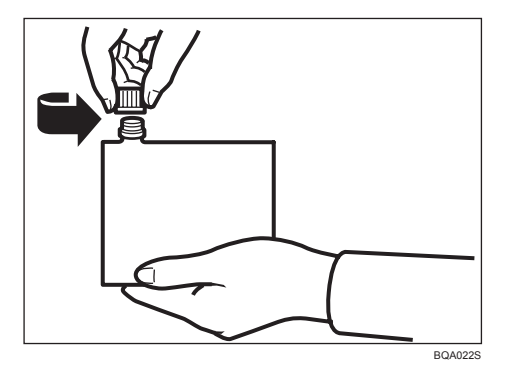

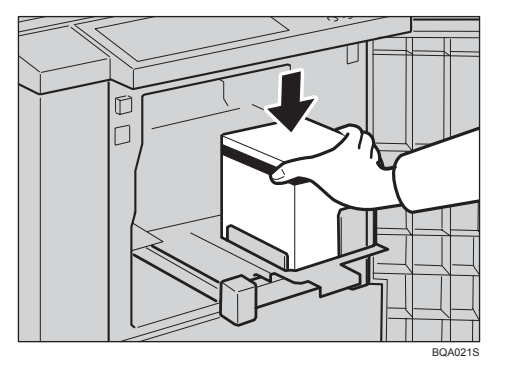

## D **Insérez la nouvelle cartouche dans le support d'encre.**

#### **Remarque**

- ❒ Remettez toujours de l'encre de la même couleur que celle utilisée précédemment.
- ❒ Vérifiez que la partie désignée par une flèche est fermement insérée dans le guide.

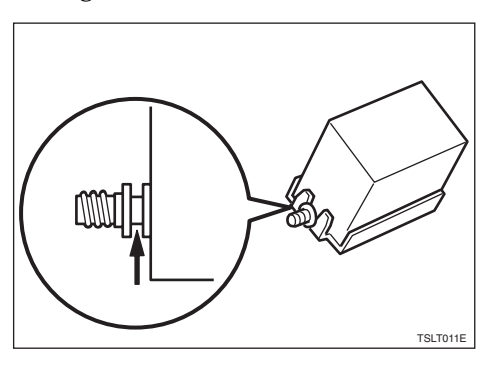

## E **Remettez le support de cartouche d'encre en place en le faisant glisser.**

## F **Refermez la porte avant.**

La machine commencera à tourner à vide pour alimenter le tambour en encre.

#### **Remarque**

❒ Elle s'arrête dès que la quantité d'encre appropriée atteint le tambour.

# <span id="page-52-0"></span>**Remplacement du rouleau de master**

Le voyant de fin de master (<a>[di]</a> s'allume lorsqu'il est temps de remplacer le rouleau de master.

A **Ouvrez le capot latéral droit.**

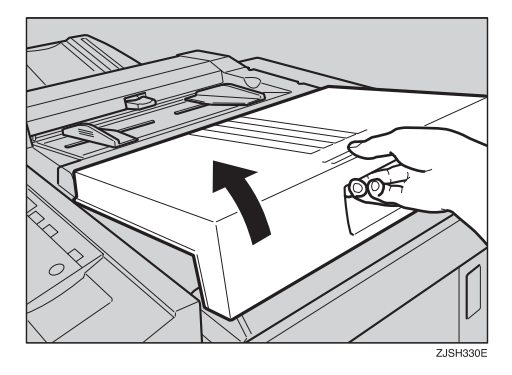

B **Ouvrez le capot du traceur.**

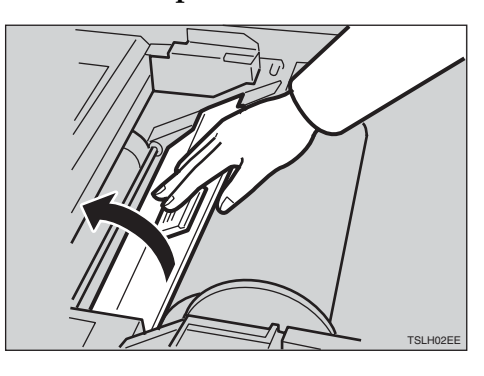

C **Enlevez le rouleau de master usagé et retirez les deux bobines. Installez ensuite les deux bobines sur un nouveau rouleau de master.**

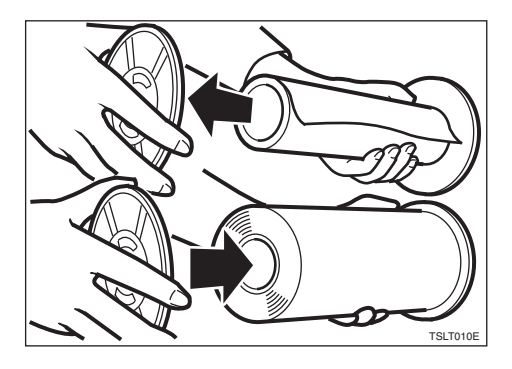

#### **Remarque**

- ❒ Lorsque le voyant de **fin de master** s'allume, vous devez remplacer le rouleau de master, même s'il contient encore quelques masters.
- D **Vérifiez que le nouveau rouleau de master est placé comme illustré sur le schéma.**

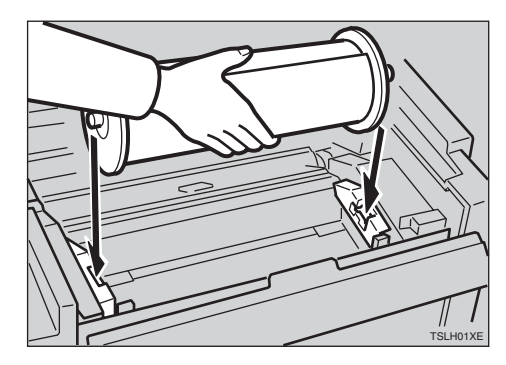

E **Réglez le bord du papier du rouleau de master comme illustré.**

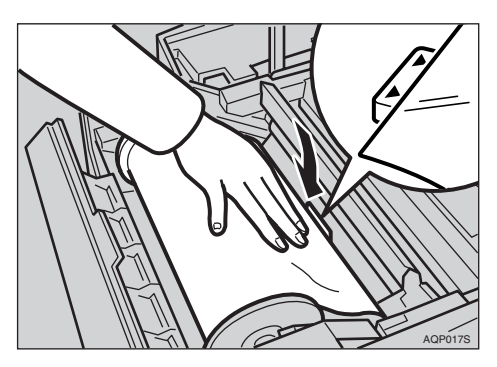

#### **Remarque**

❒ Faites tourner les bobines vers l'arrière pour tendre le master.

F **Fermez le capot du traceur des deux mains jusqu'à ce qu'un déclic se fasse entendre.**

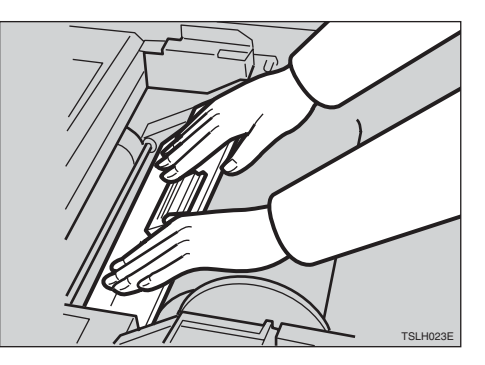

G **Fermez le capot latéral droit.**

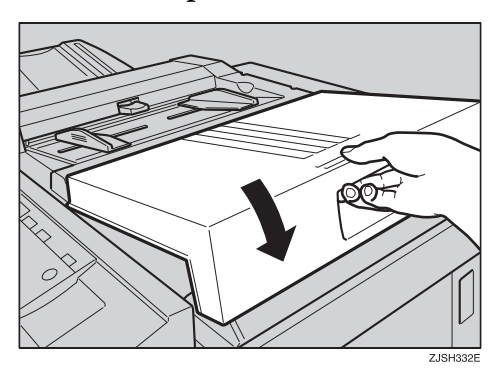

# **4. Dépannage**

# **Si votre machine ne fonctionne pas correctement**

Quand la machine présente un dysfonctionnement ou un problème d'alimentation, les voyants suivants s'allument.

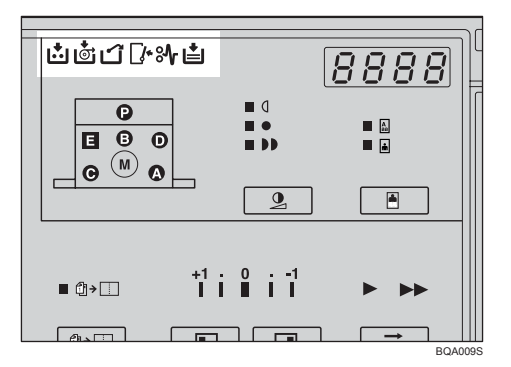

#### ❖ **Illumination du voyant d'incidents d'alimentation (**x**) avec les voyants matériel**

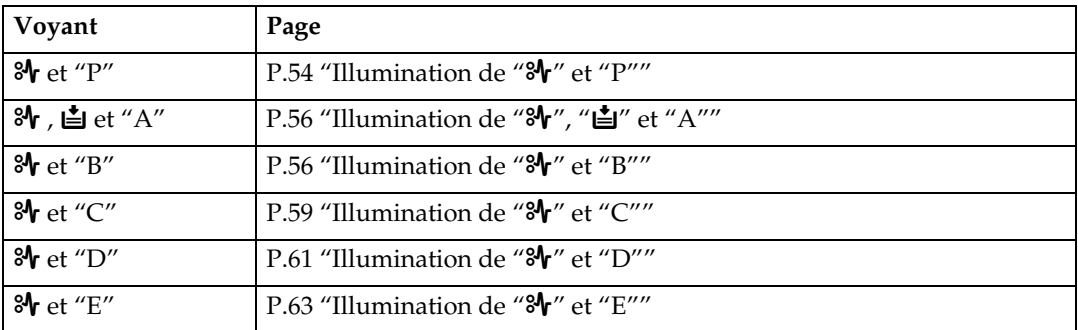

#### R *ATTENTION :*

• *Veillez à ne pas vous couper lorsque vous accédez à l'intérieur de la machine pour éliminer les feuilles de papier ou masters coincés.*

#### *A* Remarque

- ❒ Pour éviter les problèmes d'alimentation, ne laissez pas de morceaux de papier déchiré dans la machine.
- ❒ Lors de la résolution des incidents d'alimentation, ne mettez pas l'appareil hors tension. Sinon, vos paramètres de copie seront effacés.
- ❒ En cas d'incidents fréquents, contactez votre représentant de maintenance.

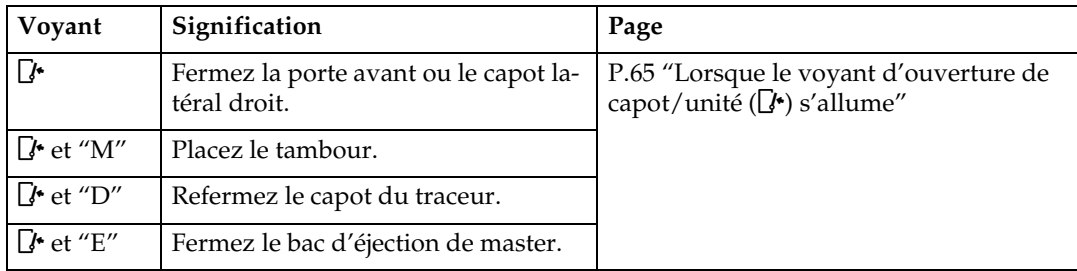

#### ❖ **Illumination du voyant d'ouverture de capot/unité (**M**)**

#### ❖ **Illumination des voyants de réception/échange**

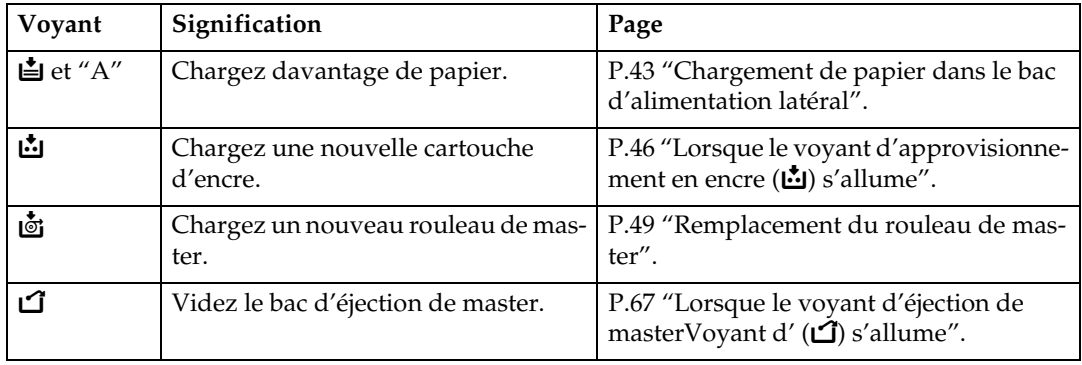

## -**Affichage d'un code de maintenance (E-XX)**

Mettez la machine hors puis sous tension. Si un code de maintenance s'affiche de nouveau, contactez le SAV.

 $0.0000000000$ 

#### **Remarque**

- ❒ Si un code de maintenance s'affiche après avoir mis l'appareil hors tension, puis sous tension à nouveau plusieurs fois, arrêtez. Laissez l'appareil hors tension.
- ❒ E04 risque de s'afficher lorsque vous réalisez des masters en continu en utilisant des originaux ayant des images pleines. Dans ce cas, mettez la machine hors tension et attendez quelques instants.

# x **Résolution des incidents d'alimentation**

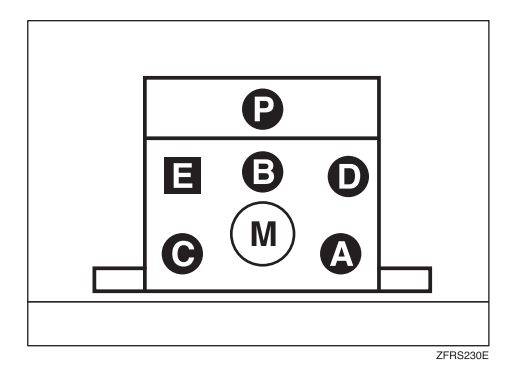

Le voyant matériel indique l'emplacement des incidents papier.

#### **important**

❒ Lors de la résolution des incidents d'alimentation, ne mettez pas l'appareil hors tension. Sinon, vos paramètres d'impression seront effacés.

## -**Après la résolution des incidents d'alimentation**

Appuyez sur la touche {**Effacer modes/Reprise**} pour réinitialiser les voyants d'erreur.

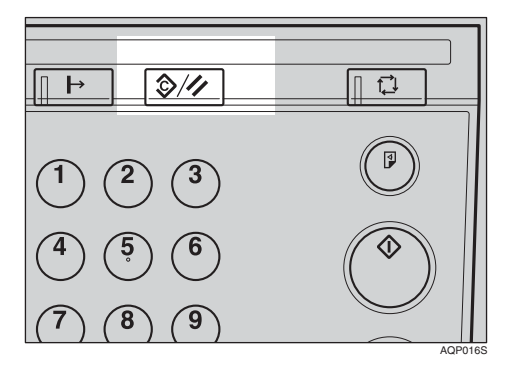

## <span id="page-57-0"></span>**Illumination de "**x**" et "P"**

Un incident d'alimentation de l'original s'est produit dans le chargeur de documents.

## A **Ouvrez le capot du chargeur de documents.**

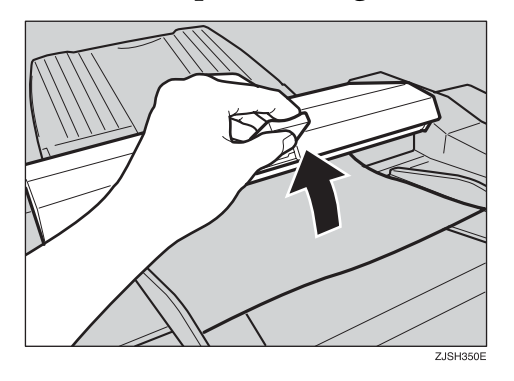

B **Retirez délicatement l'original coincé.**

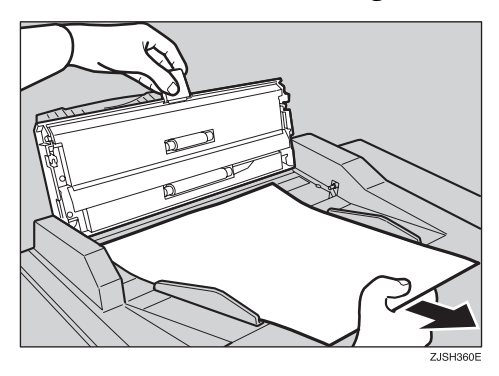

C **Fermez le capot du chargeur de documents.**

-**Pour éviter les incidents d'alimentation d'originaux:**

Utilisez la vitre d'exposition pour les types d'originaux suivants.

- Originaux d'un grammage supérieur à 127,9 g/m<sup>2</sup>, 34,0 livres
- Originaux d'un grammage inférieur à  $40 g/m^2$ , 10,8 livres
- Originaux en papier carbone
- Originaux endommagés
- Originaux portant des traces de colle
- Originaux perforés pour reliures à anneaux
- Livres
- Originaux de format inférieur à 90 mm  $\times$  140 mm, 3,6  $\times$  5,6"
- Originaux de format supérieur à 275 mm  $\times$  395 mm,  $10,8 \times 15,6"$
- Originaux pliés, recourbés ou froissés
- Originaux reliés, agrafés ou attachés avec un trombone
- Transparents pour rétroprojecteurs
- Papier translucide
- Originaux collés

#### **Remarque**

❒ Vous ne pouvez pas imprimer les 5 premiers millimètres (0,2") du bord d'attaque. Vérifiez si la marge du bord d'attaque est d'au moins 5 mm (0,2").

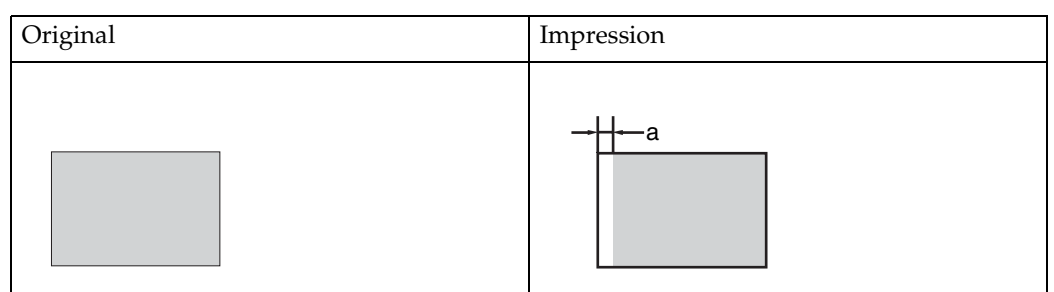

- $\square$  a = 5 mm, 0,2"
- ❒ Retirez les agrafes ou les trombones des originaux. Déramez les originaux qui ont été attachés avec des agrafes ou des trombones.

**4**

## <span id="page-59-0"></span>**Illumination de "**x**", "**B**" et "A"**

Un incident d'alimentation s'est produit dans la section d'alimentation du papier.

#### R *ATTENTION :*

• *Veillez à ne pas vous couper lorsque vous accédez à l'intérieur de la machine pour éliminer les feuilles de papier ou masters coincés.*

## A **Abaissez le levier de réglage du bac d'alimentation latéral.**

## B **Retirez le papier lentement mais fermement.**

**ZISH370P** 

## <span id="page-59-1"></span>**Illumination de "**x**" et "B"**

Le master ou le papier s'est enroulé autour du tambour ou un incident d'alimentation papier s'est produit à l'intérieur de l'appareil.

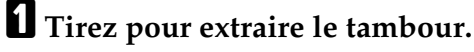

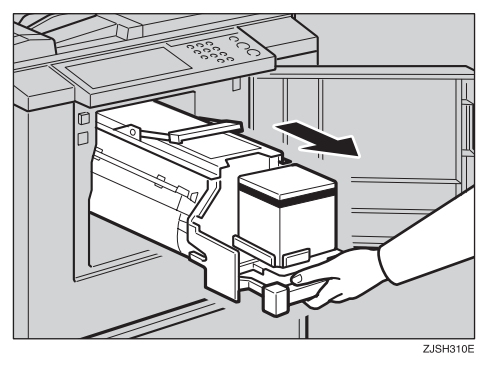

B **Retirez le papier coincé.**

C **Réinsérez le tambour jusqu'à ce qu'il soit bien positionné et remettez le levier en place.**

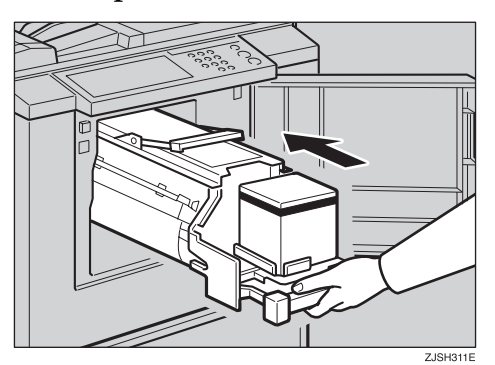

## D **Refermez la porte avant.**

### -**Pour éviter les incidents d'alimentation papier:**

Si le papier est courbé ou si la marge du bord d'attaque des originaux est trop étroite, procédez comme suit.

• Quand vous utilisez du papier courbé, aplanissez-le comme illustré.

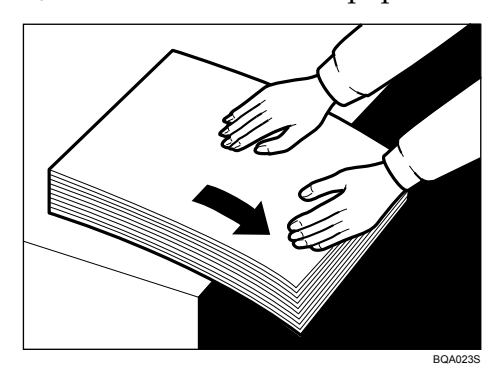

• Si vous n'y parvenez pas, empilez le papier face incurvée vers le bas, comme illustré.

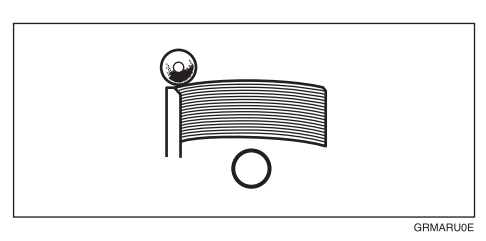

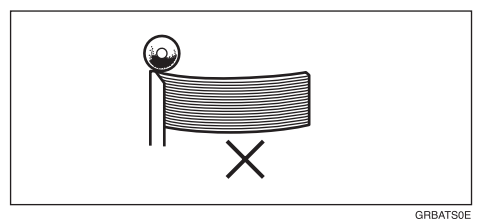

• Lorsque la marge du bord d'attaque de l'original est inférieure à 5 mm (0,2"), ou lorsqu'une image pleine se trouve sur le bord d'attaque, insérez l'original avec la marge la plus large en premier ou créez un bord d'attaque en effectuant une copie.

. . . . . . . . . .

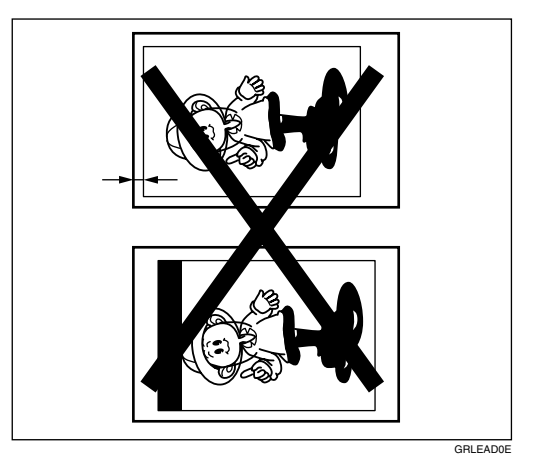

## <span id="page-62-0"></span>**Illumination de "**x**" et "C"**

Un incident d'alimentation s'est produit dans la section de réception du papier.

#### R *ATTENTION :*

• *Veillez à ne pas vous couper lorsque vous accédez à l'intérieur de la machine pour éliminer les feuilles de papier ou masters coincés.*

## A **Retirez le papier coincé.**

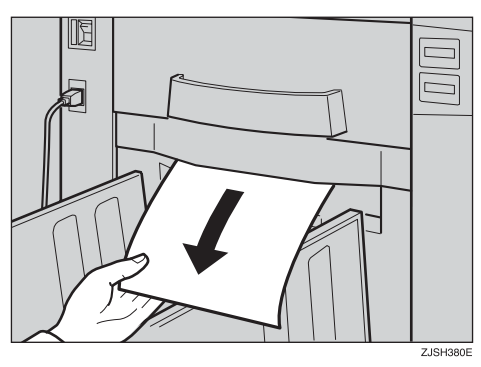

<span id="page-62-1"></span>B **Si le papier est complètement enroulé autour du tambour, retirez le tambour, puis enlevez le papier coincé.**

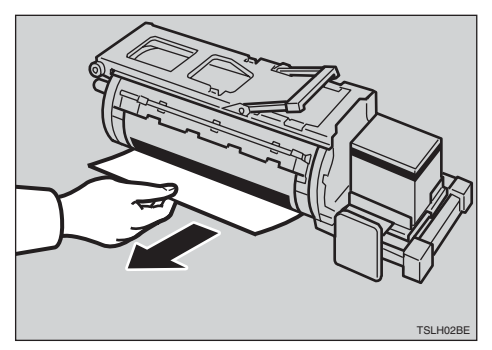

<span id="page-62-2"></span>C **Réinsérez le tambour jusqu'à ce qu'il soit bien positionné et remettez le levier en place.**

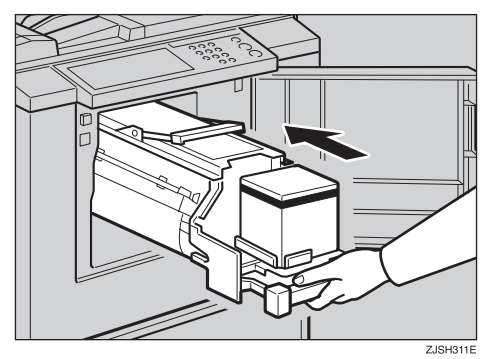

#### **Remarque**

❒ Si vous suivez l'étape [B](#page-62-1) ou [C](#page-62-2), fermez la porte avant.

## -**Pour éviter les incidents d'alimentation papier:**

Si le papier est courbé ou si la marge du bord d'attaque de l'original est trop étroite, procédez comme suit.

 $\begin{array}{c} \bullet \\ \bullet \end{array}$  $\blacksquare$ 

• Quand vous utilisez du papier courbé, aplanissez-le comme illustré.

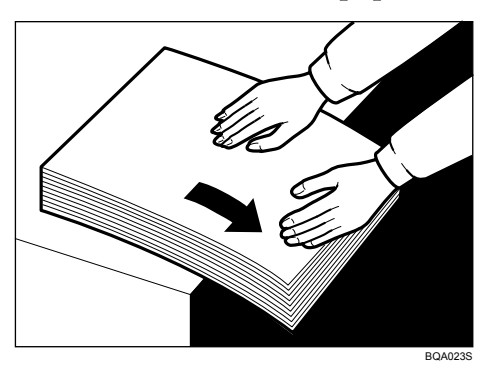

• Si vous n'y parvenez pas, empilez le papier face incurvée vers le bas, comme illustré.

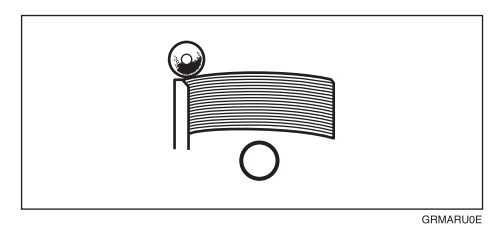

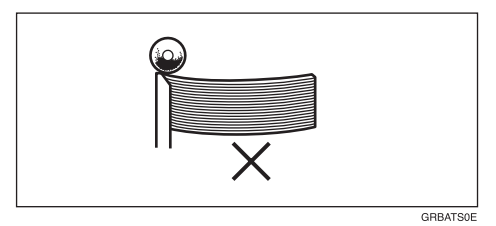

• Lorsque la marge du bord d'attaque de l'original est inférieure à 5 mm (0,2"), ou lorsqu'une image pleine se trouve sur le bord d'attaque, insérez l'original avec la marge la plus large en premier ou créez un bord d'attaque en effectuant une copie.

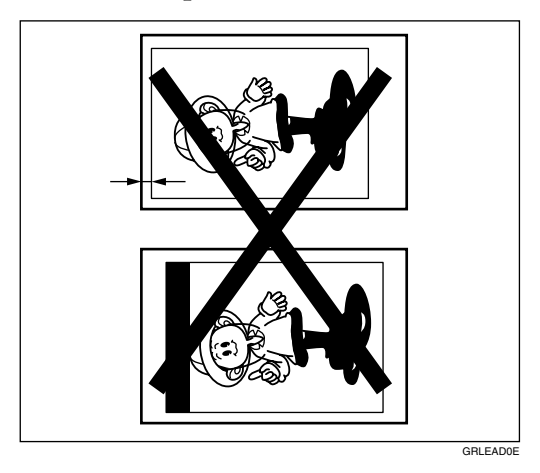

## <span id="page-64-0"></span>**Illumination de "**x**" et "D"**

A **Ouvrez le capot latéral droit.**

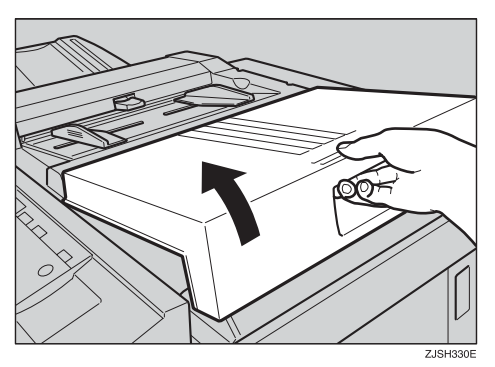

<span id="page-64-1"></span>B **Ouvrez le capot du traceur et retirez coincé.**

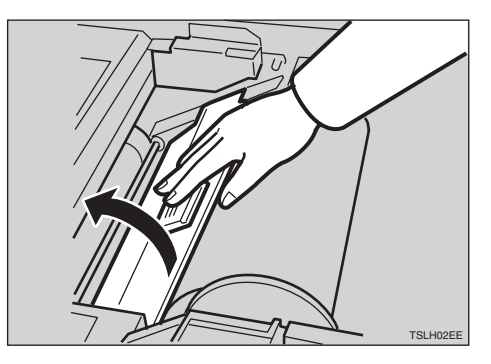

**4**

<span id="page-65-0"></span> $\bf{E}$  Si vous n'êtes pas parvenu à retirer le master coincé aux étapes **Ø** et **E**, sortez **le tambour et retirez le master coincé de l'intérieur.**

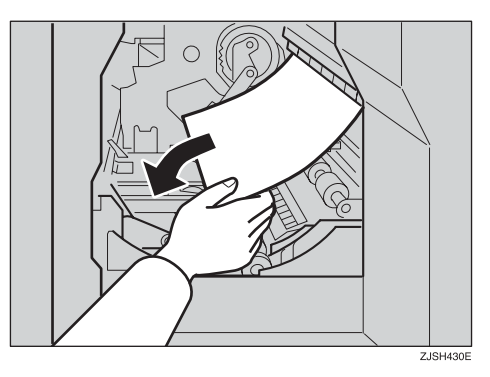

D **Fermez le capot latéral droit.**

## <span id="page-66-0"></span>**Illumination de "**x**" et "E"**

A **Vérifiez où se trouve le master coincé. Retirez le master coincé en procédant comme suit :**

Quand un master est coincé dans la section d'éjection de master

A **Ouvrez le bac d'éjection de master.**

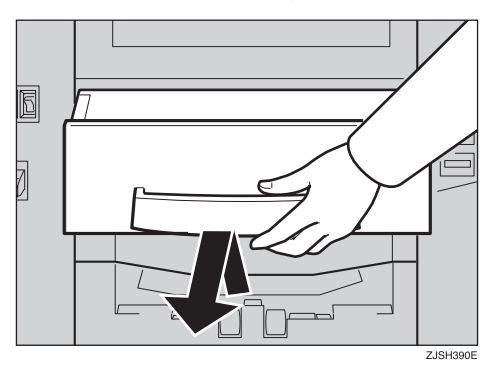

B **Retirez le master coincé.**

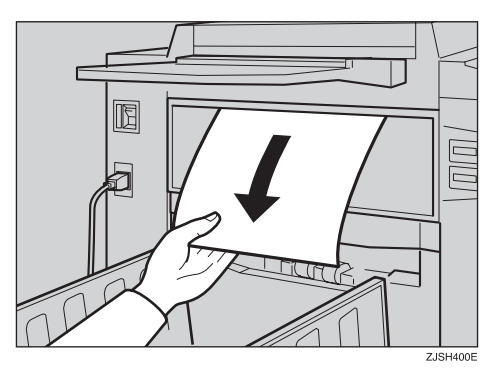

#### **Remarque**

- ❒ Veillez à ne pas vous salir les mains quand vous touchez les masters usagés.
- C **Ramenez le bac d'éjection de master sur sa position d'origine.**

#### *P* Remarque

❒ Placez le tambour et fermez la porte avant.

#### Quand un master est coincé sur le tambour

A **Levez le levier pour déverrouiller le tambour, puis retirez-le.**

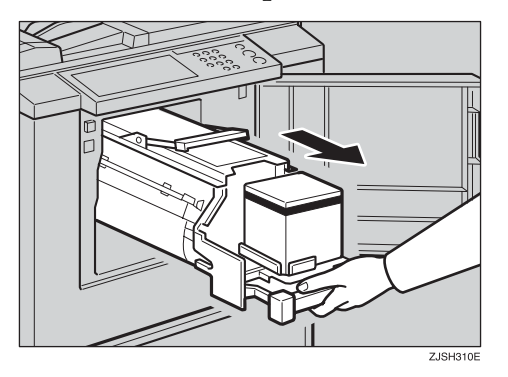

#### **Référence**

Pour savoir comment retirer le tambour, voir [P.40 "Remplacement du](#page-43-1) [tambour couleur".](#page-43-1)

#### B **Retirez le master du tambour.**

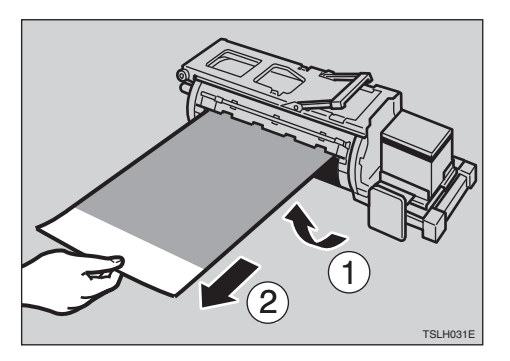

C **Réinsérez le tambour jusqu'à ce qu'il soit bien positionné et remettez le levier en place.**

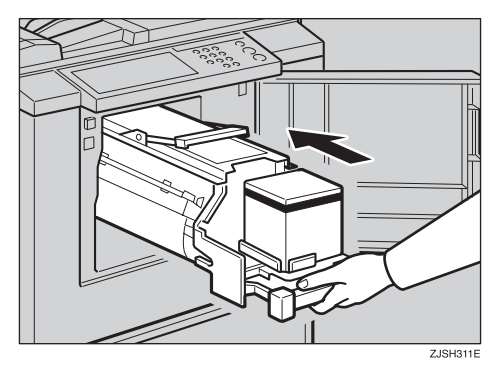

# <span id="page-68-0"></span>**Lorsque le voyant d'ouverture de capot/unité (**M**) s'allume**

MAssurez-vous que les capots/unités suivants sont fermés.

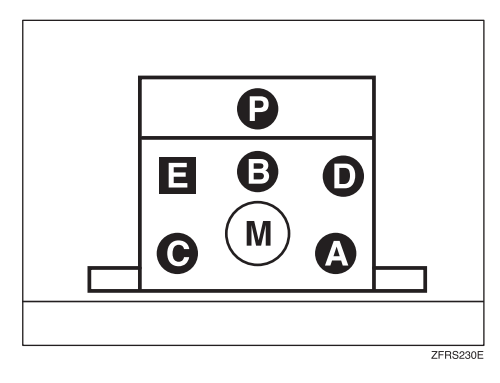

Le voyant matériel indique l'emplacement de la porte/des unités ouvertes.

#### ❖ **Capot du côté droit**

Fermez le capot du côté droit jusqu'à ce qu'il se verrouille en position.

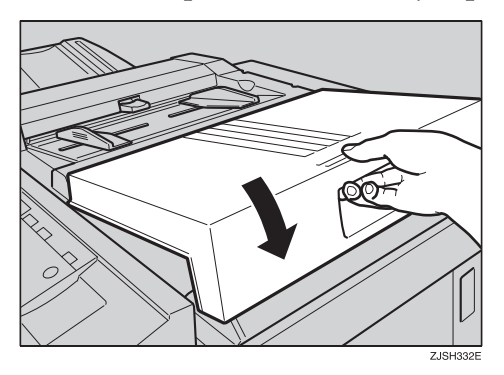

#### ❖ **Porte avant**

Fermez complètement la porte avant.

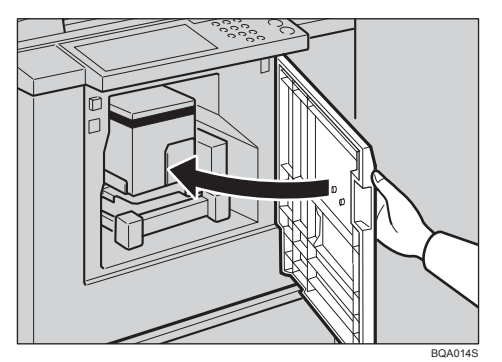

#### ❖ **Tambour**

Insérez le tambour complètement jusqu'à ce qu'il se verrouille.

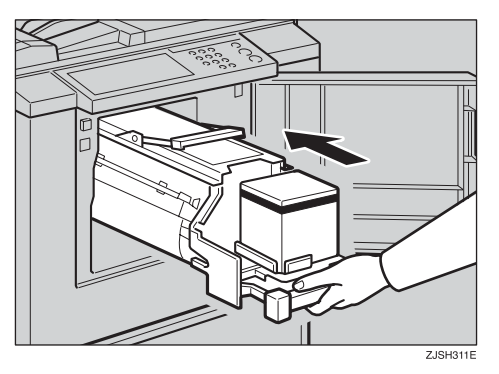

# <span id="page-70-0"></span>**Lorsque le voyant d'éjection de masterVoyant d' (**k**) s'allume**

Le voyant d'**éjection de master** (k) s'allume lorsqu'il convient de vider le bac d'éjection de master ou de l'installer.

A **Retirez le bac d'éjection de master et retirez les masters usagés.**

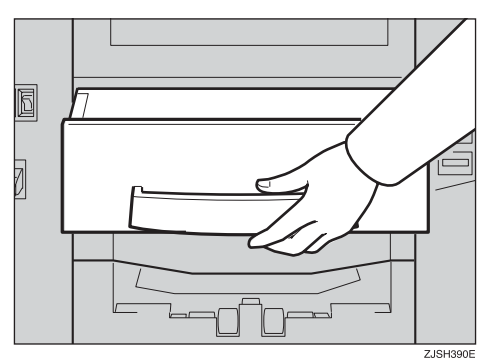

#### **Remarque**

❒ Dépliez un vieux journal, puis retournez la boîte d'éjection des masters audessus de celui-ci pour retirer les masters usagés. Ensuite, jetez les masters.

B **Remettez le bac d'éjection de master en place en poussant dessus jusqu'à ce qu'il se verrouille en position.**

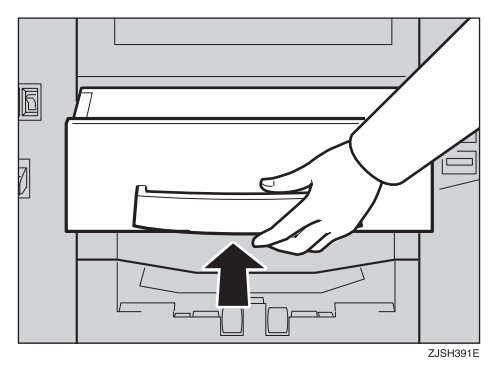

# **Mauvaise qualité d'impression**

## **Verso du papier maculé**

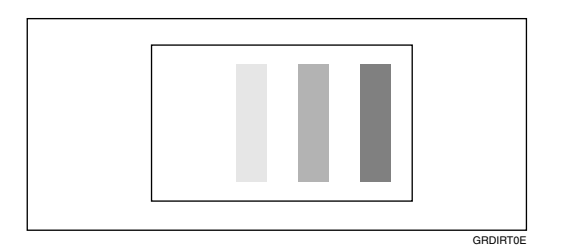

#### **Remarque**

- ❒ Lorsque vous utilisez un format de papier inférieur à celui de l'original, sélectionnez le taux de réduction approprié. Sinon, vous risquez de salir le fond des copies.
- ❒ Lorsque vous utilisez des cartes postales, par exemple, l'arrière-plan des copies peut être sale, car ces cartes n'absorbent pas bien l'encre.
- ❒ L'arrière-plan des copies peut aussi être sale lorsque vous imprimez à faible vitesse avec une température élevée.

A **Mettez la machine hors tension au moyen de l'interrupteur principal.**

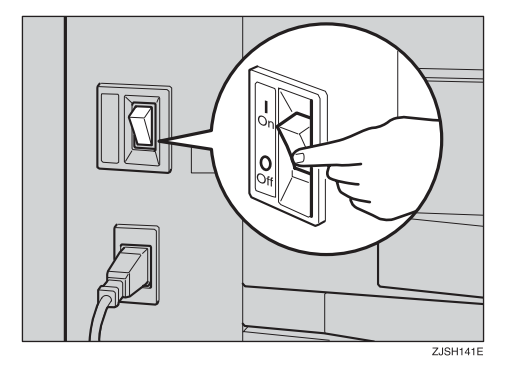
B **Tirez pour extraire le tambour.**

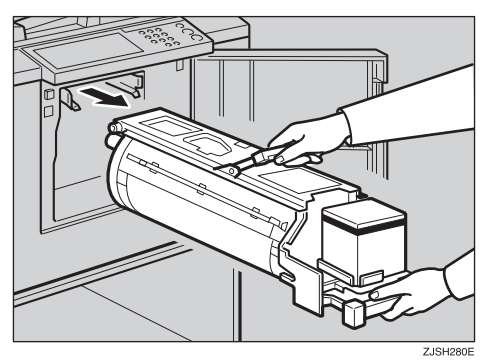

### **Référence**

Voir [P.40 "Remplacement du tambour couleur"p](#page-43-0)our de plus amples détails.

C **Nettoyez le rouleau de pression avec un chiffon propre.**

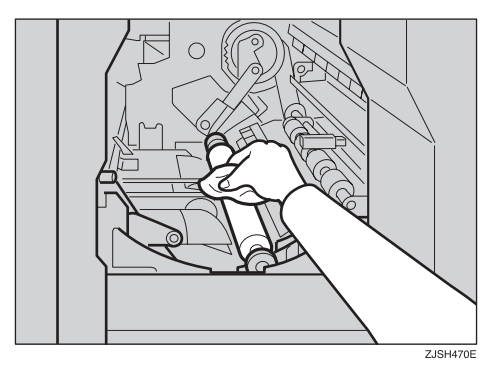

D **A l'aide d'un chiffon propre, retirez toute l'encre accumulée sur le bord arrière du tambour.**

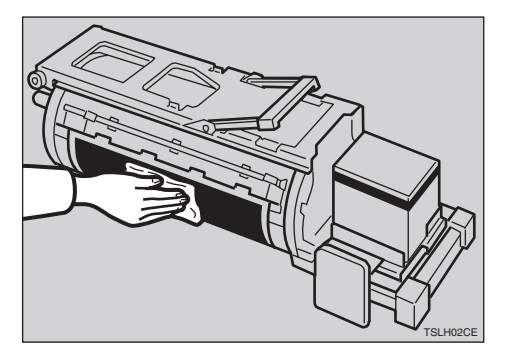

E **Insérez le tambour au maximum, puis abaissez le levier de verrouillage du tambour.**

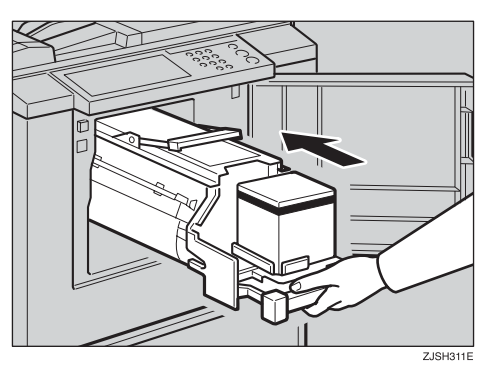

F **Refermez la porte avant.**

G **Mettez la machine sous tension au moyen de l'interrupteur principal.**

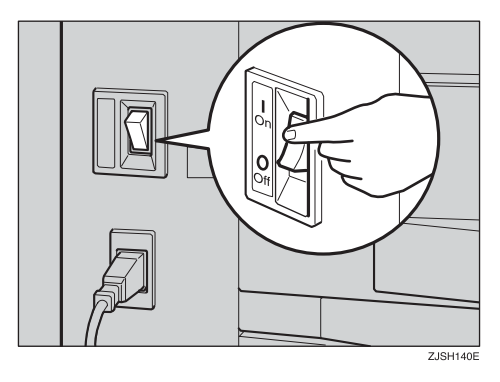

# <span id="page-74-0"></span>**Recto du papier maculé (lignes noire/taches)**

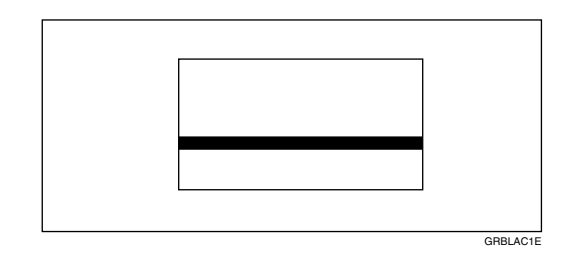

### **Remarque**

- ❒ Si des lignes noires ou des taches continuent d'apparaître sur les copies après avoir nettoyé les éléments susmentionnés, contactez votre représentant de maintenance.
- ❒ Si le document ne présente aucune marge ou si une zone d'image pleine se trouve à proximité du bord d'attaque de l'original, créez une marge d'au moins 5 mm (0,2") sur le bord d'attaque. Dans le cas contraire, le cliquet de sortie du papier se salira et fera apparaître des lignes noires sur les copies.
- ❒ Vérifiez le chargeur de documents et nettoyez-le si nécessaire. (Reportezvous à [P.80 "Chargeur de documents"](#page-83-0).)

# **Copies blanches ou incomplètes**

<span id="page-75-0"></span>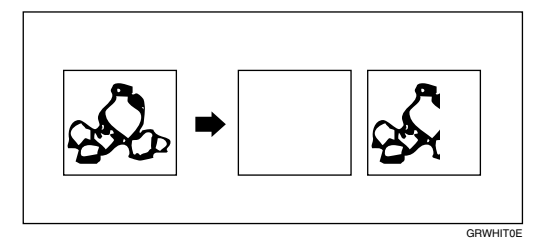

• Vérifiez que les plaques latérales d'alimentation du papier touchent légèrement le papier. Replacez les leviers de verrouillage.

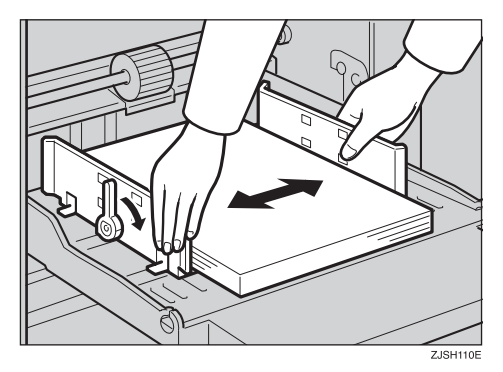

Si les copies continuent d'être blanches ou incomplètes après avoir vérifié les points ci-dessus, procédez comme suit :

A **Tirez pour extraire le tambour.**

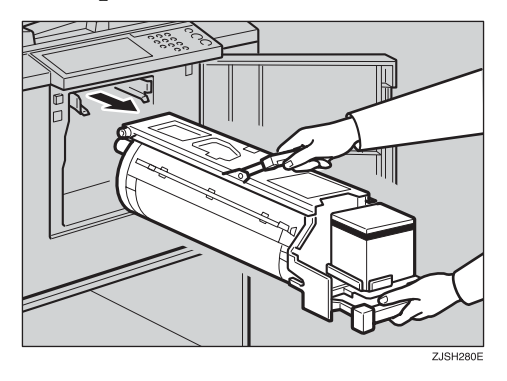

#### **Référence**

Voir [P.40 "Remplacement du tambour couleur"p](#page-43-0)our de plus amples détails.

B **Retirez le master du tambour.**

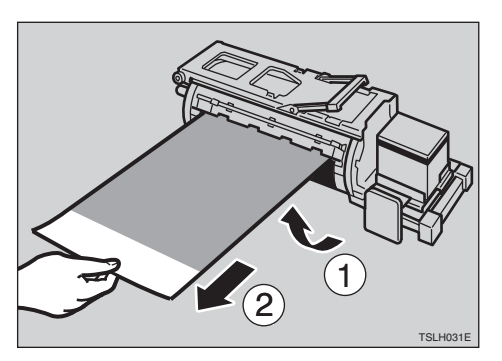

C **Retirez le papier qui adhère au tambour.**

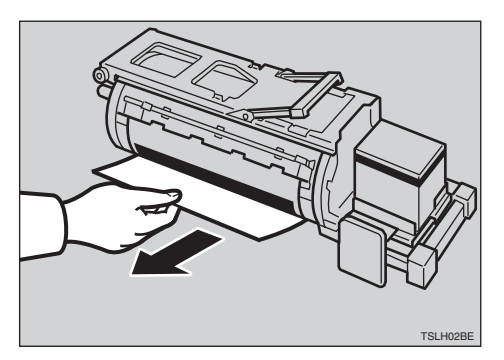

D **Insérez le tambour au maximum, puis abaissez le levier de verrouillage du tambour.**

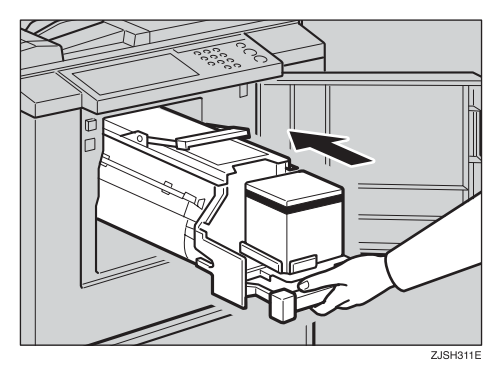

**4**

# E **Refermez la porte avant.**

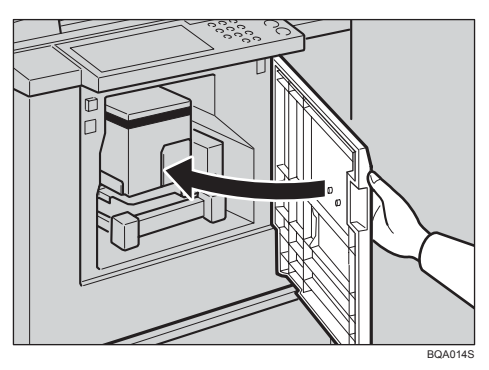

# <span id="page-78-0"></span>**5. Remarques**

# **Consignes d'utilisation**

# **Précautions générales**

- Ne mettez jamais la machine hors tension pendant l'impression.
- N'ouvrez jamais la porte ou les capots pendant l'impression.
- Ne débranchez jamais le cordon d'alimentation pendant l'impression.
- Ne déplacez jamais la machine pendant l'impression.
- Maintenez les liquides corrosifs tels que l'acide à l'écart de la machine.
- Ouvrez et refermez la porte et les capots en douceur.
- Ne déposez aucun objet sur la machine, à l'exception des originaux.
- Ne renversez pas de liquide sur la machine.
- Quand vous ouvrez ou fermez la porte ou les capots, soutenez-les pour éviter qu'ils tombent.
- Quand vous retirez le tambour de la machine, veillez à ne pas le laisser tomber.
- Ne modifiez et ne remplacez aucune pièce, à l'exception de celles spécifiées dans ce manuel.
- Ne mettez pas la machine en service sans les capots. Vous risqueriez de vous coincer les doigts ou d'endommager l'appareil en faisant, par exemple, pénétrer des poussières ou autres corps étrangers à l'intérieur de celui-ci.
- Dans la mesure où certaines pièces de la machine sont pointues et peuvent provoquer des blessures, ne touchez que les composants indiqués dans ce manuel.
- Si vous nettoyez des pièces en caoutchouc avec de l'alcool, séchez-les avec un chiffon sec.
- Mettez toujours la machine hors tension quand vous avez terminé de travailler pour la journée.
- Si vous devez transporter la machine dans un véhicule, contactez votre représentant de maintenance.
- Réalisez toujours des copies d'essai pour vérifier la position de l'image car la position de l'image sur les copies pourrait ne pas correspondre à celle de l'original.
- Si l'enregistrement de l'image n'est pas correct, réduisez la vitesse d'impression.
- Lorsque vous imprimez des copies en deux ou plusieurs couleurs, patientez quelques instants avant l'impression suivante pour permettre à l'encre de sécher sur le papier. Sinon, des marques du rouleau d'alimentation risquent d'apparaître sur l'image imprimée.
- Si l'appareil est resté inutilisé pendant une longue période, l'encre a pu sécher, engendrant une diminution de la densité image. Dans ce cas, sélectionnez une vitesse d'impression plus lente et réalisez des copies supplémentaires, jusqu'à ce que la densité image soit restaurée.
- Lorsque la machine est utilisée dans des environnements à basse température, la densité image peut diminuer. Dans ce cas, sélectionnez une vitesse d'impression plus lente.
- Appuyez sur la touche {**Epreuve**} pour imprimer une copie d'essai, car les premières nouvelles copies sont parfois trop claires.
- À basse température, il est possible que la partie extérieure d'une image ne soit pas imprimée. Dans ce cas, sélectionnez une vitesse d'impression plus lente ou augmentez la température de la pièce.
- Le cliquet de sortie du papier peut toucher le papier d'impression et faire apparaître des lignes noires sur les copies. Dans ce cas, augmentez la vitesse d'impression ou créez un nouveau master en utilisant une densité image plus claire.
- Si vous ne parvenez pas à extraire le tambour, refermez le capot avant pour le faire tourner. Dès que le tambour est arrêté en position, retirez-le.
- Le bord d'attaque des copies risque de se salir si le bord touche l'image des copies sur le plateau de réception.
- L'encre de la copie sur le plateau de réception risque de coller au verso de la copie suivante.
- Lorsque la machine est sous tension et que la source d'alimentation est inférieure à 90 % de la tension spécifiée, la qualité d'impression diminue. Vérifiez donc que la tension de votre prise secteur corresponde bien à au moins 90 % de la tension requise.
- Comme il existe différents types et différentes qualités de papier, certains papiers peuvent s'enrouler autour du tambour et provoquer des incidents d'alimentation.
- Si vos mains sont tachées d'encre :
	- Evitez tout contact prolongé ou répété avec la peau.
	- Nettoyez complètement la peau en cas de contact, avant chaque pause et chaque repas ainsi qu'à la fin de la période de travail.
	- Vous pouvez facilement retirer l'encre de la peau en utilisant du nettoyant pour les mains sans eau puis en lavant avec de l'eau et du savon.
- Evitez également tout contact de l'encre avec les vêtements lorsque vous videz le bac d'éjection de master ou lorsque vous installez une nouvelle cartouche d'encre.
- La densité image varie en fonction de la vitesse d'impression et de la température ambiante. Pour atteindre la densité image souhaitée, adaptez la vitesse d'impression ou augmentez la température de la pièce.
- Lorsque vous effectuez de nombreuses copies d'une image de petite taille, de l'encre risque de couler des bords du master, surtout à température élevée ou lors de l'impression en deux ou plusieurs couleurs. Dans ce cas, réalisez un nouveau master.
- Utilisez de l'encre dont la date de fabrication remonte à moins d'un an. L'encre stockée pendant une longue période tend à sécher petit à petit, engendrant une densité image plus faible.
- Pendant que vous créez un master, ne laissez pas le chargeur de documents ouvert.
- Lorsque vous utilisez des originaux au texte clair, l'impression des bords des caractères peut être nette, mais celle de l'intérieur des caractères peut être trop claire. Dans ce cas, augmentez la densité image.
- Lorsque des marques apparaissent sur le papier d'impression, nettoyez le rouleau d'alimentation du papier. Reportez-vous à [P.80 "Rouleau d'alimen](#page-83-1)[tation papier \(bac d'alimentation latéral\)"](#page-83-1).
- Si vous imprimez une copie avant que l'encre de la copie précédente soit sèche, celle-ci peut adhérer au rouleau d'alimentation du papier et tacher la copie. Avant d'imprimer sur le verso d'une feuille imprimée ou de surimprimer une copie, assurez-vous que l'encre de la première copie est bien sèche. Reportez-vous à [P.80 "Rouleau d'alimentation papier \(bac d'alimentation laté](#page-83-1)[ral\)".](#page-83-1)

# **Papier d'impression**

- Lorsque le papier est courbé, empilez-le face incurvée vers le bas pour éviter qu'il ne s'enroule autour du tambour ou qu'il ne provoque des taches.
- Les cartes postales et autres supports similaires n'absorbent pas bien l'encre. Des images décalées risquent d'apparaître au dos des copies suivantes. Les originaux contenant des images pleines peuvent entraîner un décalage des images à l'impression.

# **Originaux**

- Si le document ne présente aucune marge ou si une zone d'image pleine se trouve à proximité du bord d'attaque de l'original, créez une marge d'au moins 5 mm (0,2") sur le bord d'attaque pour éviter que le papier s'enroule autour du tambour ou que le cliquet de sortie du papier se salisse et fasse apparaître des lignes noires sur les copies.
- Si vous utilisez des originaux comportant des caractères gras ou des images pleines sur les bords d'attaque, les bords de la copie risquent d'être maculés. Dans ce cas, insérez d'abord la marge la plus large ou augmentez la vitesse d'impression.

# <span id="page-81-1"></span>**Emplacement de votre machine**

Il convient de choisir soigneusement l'emplacement de l'appareil car les conditions ambiantes affectent ses performances dans une large mesure.

### **Conditions ambiantes**

#### <span id="page-81-0"></span>**Conditions ambiantes optimales**

#### R *ATTENTION :*

- *Conservez l'appareil à l'abri de l'humidité et de la poussière. Sinon, un incendie ou une décharge électrique pourrait se produire.*
- *Ne placez pas la machine sur une surface instable ou inclinée. En cas de renversement, ceci pourrait provoquer des blessures.*

#### $\triangle$  ATTENTION :

• *Vérifiez si la pièce où vous allez utiliser la machine est correctement venti*lée et spacieuse. Une bonne ventilation est essentielle en cas d'utilisation *intensive de l'appareil.*

#### $\triangle$  ATTENTION :

- *Après avoir déplacé la machine, utilisez les fixations prévues à cet effet pour la maintenir en position. Sinon, la machine pourrait se déplacer ou tomber et provoquer des blessures.*
- Température : 10 30 °C, 50 86 °F
- Humidité : 20 90 % HR
- Un sol solide et plat (un bureau et une armoire robustes, etc.)
- La machine ne doit pas reposer sur un sol présentant plus de 5 mm (0,2") de dénivellement, de l'avant vers l'arrière et de gauche à droite.
- Installez cette machine dans une grande pièce correctement aérée et dont la cadence de renouvellement de l'air est supérieure à 30 m<sup>3</sup>/h./personne.

#### <span id="page-81-2"></span>**Environnements à éviter**

- Les emplacements exposés aux rayons directs du soleil ou à un éclairage puissant (plus de 1500 lux).
- Les emplacements exposés directement à la soufflerie d'air froid d'un climatiseur ou à l'air chaud d'un chauffage. (Les brusques variations de température peuvent entraîner la formation de condensation à l'intérieur de l'appareil.)
- Les endroits où la machine risque d'être fréquemment soumise à de fortes vibrations.
- Les endroits poussiéreux.
- Les endroits soumis à des gaz corrosifs.

### <span id="page-82-1"></span>**Connexion électrique**

#### R *AVERTISSEMENT :*

- **•** *Branchez directement le cordon d'alimentation à une prise murale et n'utilisez jamais de rallonge.*
- **•** *Branchez la machine sur la source d'alimentation décrite dans ce manuel uniquement.*
- **•** *Vous devez ni endommager, ni casser, ni modifier le cordon d'alimentation. Ne placez aucun objet lourd sur celui-ci. Vous devez ni tirer, ni plier trop fort le cordon d'alimentation. Ceci peut provoquer une décharge électrique ou un incendie.*

#### R *ATTENTION :*

• *Débranchez le cordon d'alimentation de la prise murale avant de déplacer l'appareil. Lors du déplacement de l'appareil, vérifiez si le cordon d'alimentation ne sera pas endommagé sous l'appareil.*

#### R *ATTENTION :*

- *Lorsque vous débranchez la prise électrique de la prise murale, tirez toujours la prise (et non sur le câble).*
- La prise doit être installée à proximité de la machine et être facilement accessible.
- <span id="page-82-0"></span>• Les variations de tension ne doivent pas dépasser 10 %.

# **Accès à la machine**

Placez la machine à proximité de la source d'alimentation, en respectant les espaces indiqués.

#### ❖ **Unité principale**

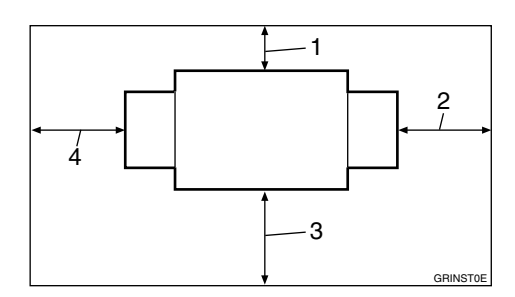

- *1.* **Plus de 20 cm (8,0")**
- *2.* **Plus de 60 cm (23,7")**
- *3.* **Plus de 60 cm (23,7")**
- *4.* **Plus de 60 cm (23,7")**

# **Maintenance de votre machine**

Pour obtenir des copies de qualité supérieure, nettoyez régulièrement les pièces et unités suivantes.

### <span id="page-83-0"></span>**Chargeur de documents**

- A **Levez le capot du chargeur de documents.**
- B **Nettoyez les deux zones indiquées ci-après avec un chiffon humide et essuyez-le avec un chiffon sec.**

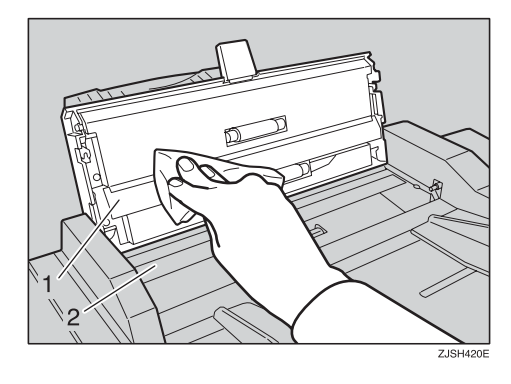

#### **Remarque**

❒ Si vous ne nettoyez pas régulièrement le chargeur de documents, les marques présentes sur le chargeur s'imprimeront sur vos copies.

### <span id="page-83-4"></span><span id="page-83-3"></span><span id="page-83-1"></span>**Rouleau d'alimentation papier (bac d'alimentation latéral)**

<span id="page-83-2"></span>A **Enlevez la poussière sur le rouleau d'alimentation du papier avec un chiffon humide, puis essuyez avec un chiffon sec.**

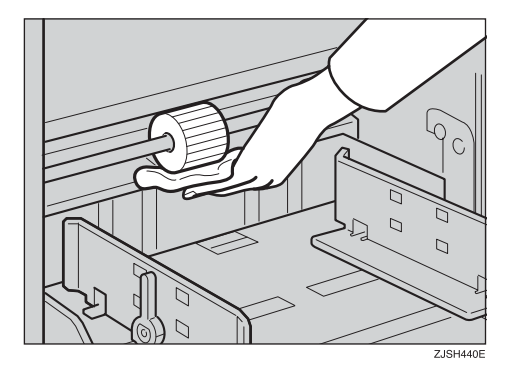

#### **Remarque**

❒ Si le rouleau d'alimentation du papier n'est pas nettoyé régulièrement, des incidents d'alimentation risquent de se produire.

# <span id="page-84-0"></span>**Tableau des combinaisons**

Ce tableau de combinaisons indique les modes qui peuvent être utilisés simultanément.

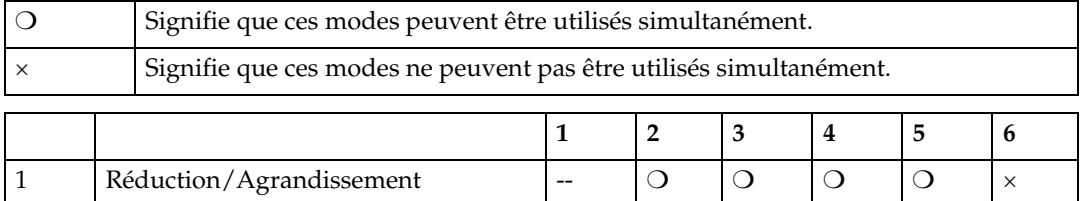

2 Cycle auto  $\begin{vmatrix} 0 & -1 & 0 \end{vmatrix}$   $\begin{vmatrix} - & 0 & 0 \end{vmatrix}$   $\begin{vmatrix} 0 & 0 \end{vmatrix}$   $\begin{vmatrix} 0 & 0 \end{vmatrix}$ 3 Combiné ❍ ❍ -- ❍ ❍ × 4 Type d'original ❍ ❍❍ -- ❍ × 5 Densité de l'image ❍ ❍❍ ❍ -- × 6 Connexion  $\begin{vmatrix} x & 0 \end{vmatrix}$   $\begin{vmatrix} x & x \\ x & x \end{vmatrix}$  -

**5**

# <span id="page-86-0"></span>**6. Caractéristiques techniques**

# **Unité principale**

- ❖ **Configuration :** Bureau
- ❖ **Processus d'impression :** Système de copie entièrement automatique à un tambour
- ❖ **Types d'originaux :** Feuille
- ❖ **Format de l'original :** Maximum 275 mm  $\times$  395 mm (10,8  $\times$  15,6")
- ❖ **Densité des pixels :** 300 × 300 dpi
- ❖ **Mode d'image :** Mode Photo Mode Texte Mode Texte/Photo

#### ❖ **Densité de l'image :**

Plus clair Normal Plus foncé Pastel

#### ❖ **Taux de réduction :**

- Version en pouces : 93%, 77%, 74%, 65%
- Version métrique : 93%, 87%, 82%, 71%

#### ❖ **Taux d'agrandissement :**

- Version en pouces : 155%, 129%, 121%
- Version métrique : 141%, 122%, 115%

#### ❖ **Zone d'impression :**

- Tambour LG :  $210 \text{ mm} \times 355 \text{ mm} (8.2 \times 14.0^{\circ})$
- Tambour B4 : 250 mm  $\times$  355 mm  $(9, 8 \times 14, 0")$
- ❖ **Format du papier d'impression :** Maximum 275 mm  $\times$  395 mm (10,8  $\times$  15,6") Minimum 90 mm  $\times$  140 mm (3,6  $\times$  5,6")
- ❖ **Marge du bord d'attaque :**  $5 \text{ mm } \pm 3 \text{ mm } (0.2 \pm 0.12^{\circ})$
- ❖ **Poids du papier d'impression :** 35 g/m2 à 127,9 g/m2 (9,3 à 34 livres)
- ❖ **Vitesse d'impression** 60 – 90 cpm (2 étapes)
- ❖ **Durée d'impression de la première copie (temps de traitement du master) :** Moins de 45,0 secondes (A4 $\bm{\mathsf{\mathsf{\mathsf{F}}}}$ , 8 $^1\mathrm{/}_2$ "  $\times$  14" $\bm{\mathsf{\mathsf{\mathsf{\mathsf{F}}}}})$
- ❖ **Durée de la deuxième copie (durée de la première impression) :** Moins de 47,0 secondes (A4 $\blacktriangledown$ ,  $8^{1}/_{2}$ " × 14" $\blacktriangledown$ )

#### ❖ **Impression couleur :**

Système de remplacement du tambour (noir, rouge, bleu, vert, brun, jaune, pourpre, bleu marine, bordeaux, orange et bleu sarcelle)

#### ❖ **Réglage de la position de l'image :**

- Verticale : Plus de  $\pm$  10 mm  $\pm$  (0,39")
- Latéral : 10 mm, 0,39" (de part et d'autre)
- ❖ **Capacité du bac d'alimentation latéral :** 500 feuilles (80 g/m<sup>2</sup>, 20 livres)
- ❖ **Capacité du plateau de réception :** 500 feuilles  $(80 \text{ g/m}^2, 20 \text{ litres})$
- ❖ **Capacité du bac d'éjection de master :** 30 masters

#### ❖ **Dimensions (L** × **P** × **H) :**

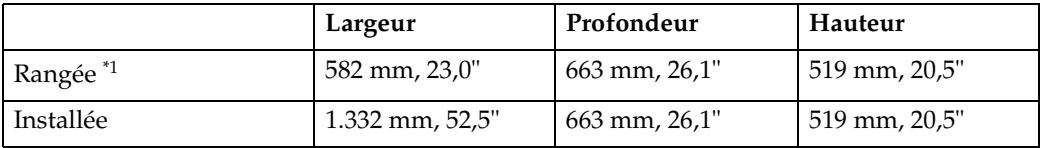

<span id="page-88-0"></span> $*1$  Bac d'alimentation latéral et plateau de réception fixés.

#### ❖ **Poids :**

• Unité centrale : 54 kg (119,1 livres)

#### ❖ **Emission de bruit \*1 :**

Niveau de puissance sonore

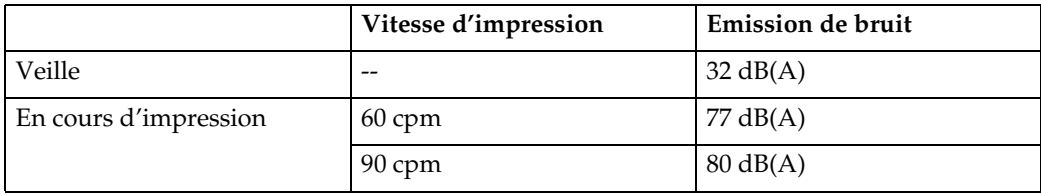

Niveau de puissance sonore\*2

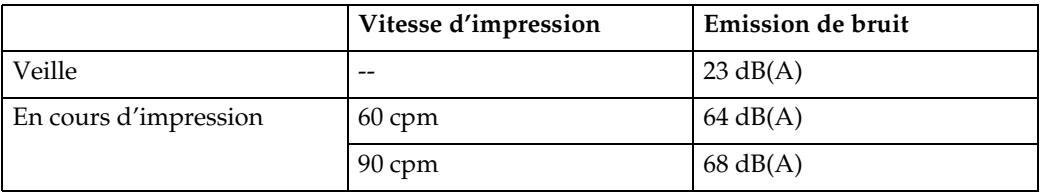

- \*1 Les mesures ci-dessus effectuées conformément à la norme ISO 7779 correspondent aux valeurs réelles.
- \*2 Mesure effectuée par rapport à la position de l'utilisateur.

#### ❖ **Source d'alimentation**

Voir l'intérieur de la couverture avant de ce manuel.

#### ❖ **Consommation électrique :**

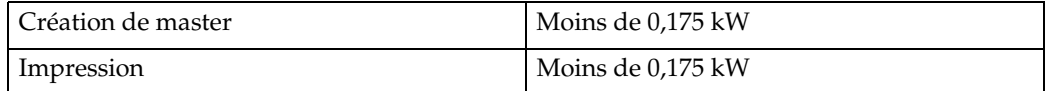

#### ❖ **Equipements optionnels :**

• Tambour couleur Tambour B4 Tambour LG

# <span id="page-89-0"></span>**Consommables**

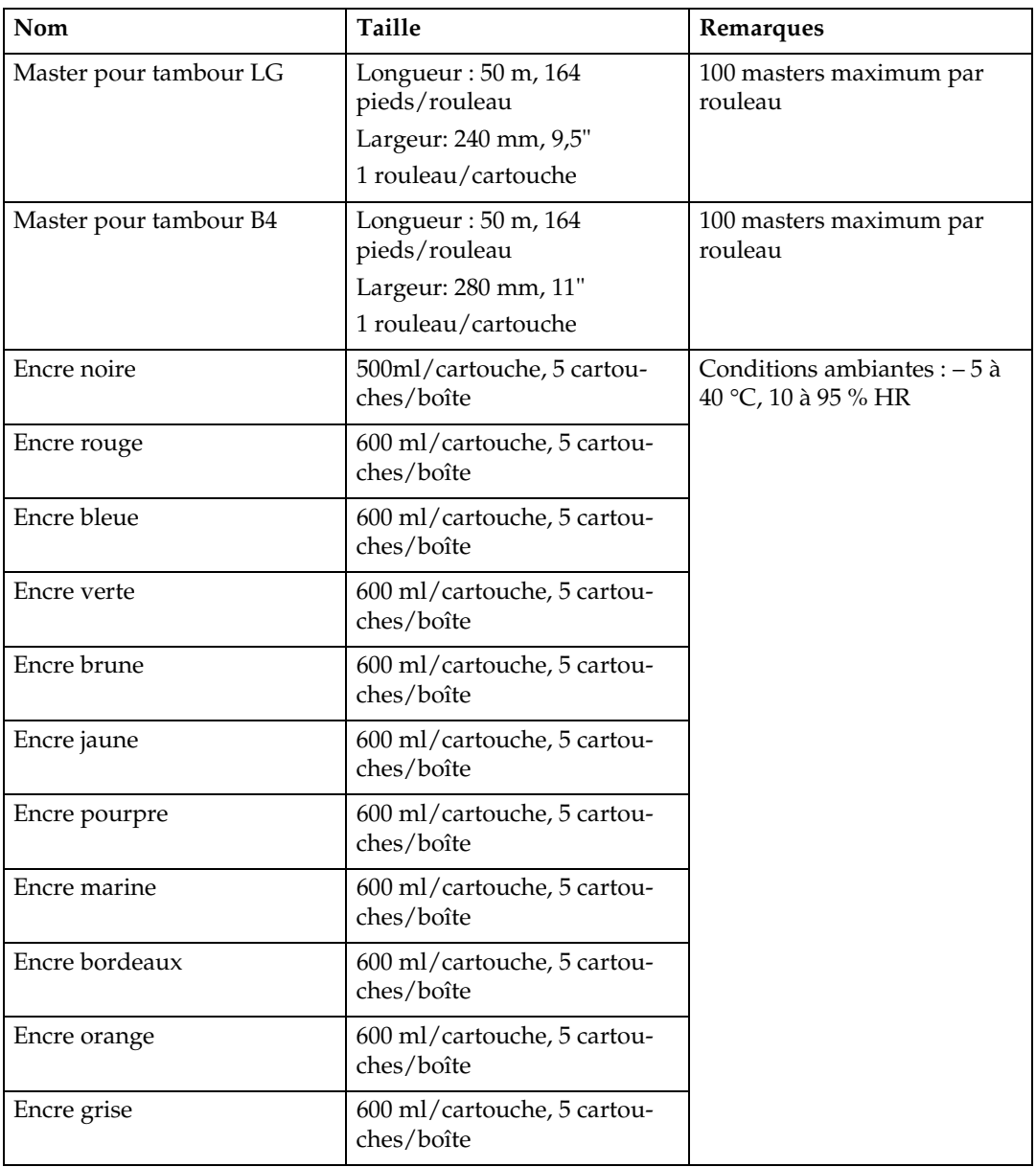

### **Remarque**

 $\Box$ <br> Les spécifications peuvent être modifiées sans préavis.

# **INDEX**

### **A**

Accès à la machine, [79](#page-82-0) Agrandissement, [28](#page-31-0) Ajustement de la position de l'image imprimée, [21](#page-24-0) Approvisionnement en papier, [43](#page-46-0) Après la résolution des incidents d'alimentation, [53](#page-56-0) Après l'impression, [20](#page-23-0) Arrêt de la machine, [26](#page-29-0) Auto Cycle, [35](#page-38-0)

#### **B**

Bac d'alimentation latéral, [8](#page-11-0)

#### **C**

Capot du chargeur de documents, [8](#page-11-1) Capot du côté droit, [8](#page-11-2) Changement de la vitesse d'impression, [25](#page-28-0) Chargement de papier dans le bac d'alimentation latéral, [43](#page-46-1) Chargement du papier, [16](#page-19-0) Chargeur de documents, [9](#page-12-0), [80](#page-83-2) Compteur, [12](#page-15-0) Conditions ambiantes optimales, [78](#page-81-0) Connexion électrique, [79](#page-82-1) Consignes de sécurité, [1](#page-4-0) Consignes d'utilisation, [75](#page-78-0) Consommables, [86](#page-89-0) Copies blanches ou incomplètes, [72](#page-75-0)

#### **D**

Déplacement de l'image imprimée vers la droite, [22](#page-25-0) Déplacement de l'image imprimée vers la gauche, [22](#page-25-0) Déplacement de l'image vers l'avant ou vers l'arrière, [21](#page-24-1)

#### **E**

éjection de master, [67](#page-70-0) Emplacement de votre machine, [78](#page-81-1) Encre *Voyant d'approvisionnement en encre (*j*)*, [46](#page-49-0) Environnements à éviter, [78](#page-81-2) Extérieur de la machine, [8](#page-11-3)  $(E-XX), 52$  $(E-XX), 52$ 

#### **I**

Impression couleur, [39](#page-42-0) Impression en bichromie, [41](#page-44-0) Impression standard, [18](#page-21-0) Intérieur de la machine, [9](#page-12-1) Interrupteur principal, [9](#page-12-2)

#### **L**

Levier de réglage de la pression de séparation, [8](#page-11-4) Levier de réglage de la pression du rouleau d'alimentation, [8](#page-11-5) Levier de réglage du bac d'alimentation latéral, [8](#page-11-6) Levier de verrouillage du support de cartouche d'encre, [9](#page-12-3) Levier de verrouillage du tambour, [9](#page-12-4) Leviers de verrouillage des plaques latérales d'alimentation du papier, [8](#page-11-7)

#### **M**

Maintenance de votre machine, [80](#page-83-3) Mauvaise qualité d'impression, [68](#page-71-0) Mode Combiné, [36](#page-39-0) Mode Photo, [33](#page-36-0) Modification du format de papier, [44](#page-47-0)

#### **O**

Originaux, [15](#page-18-0)

Panneau de commande, [8](#page-11-8), [10](#page-13-0) Papier d'impression, [13](#page-16-0) Plaque butoir de réception du papier, [9](#page-12-5) Plaques latérales d'alimentation du papier, [8](#page-11-9) Plaques latérales de réception du papier, [9](#page-12-6) Plateau de réception, [9](#page-12-7) Plateau de réception des originaux, [8](#page-11-10) Porte avant, [8](#page-11-11) Préparation de l'impression, [16](#page-19-1) Préparation du plateau de réception, [17](#page-20-0)

#### **R**

Réceptacle d'éjection des masters, [9](#page-12-8) Recto du papier maculé (lignes noire/ taches), [71](#page-74-0) Réduction, [28](#page-31-0) Réduction/Agrandissement prédéfinis, [28](#page-31-0) Réglage de la densité de l'image imprimée, [24](#page-27-0) Remplacement du rouleau de master, [49](#page-52-0) Remplacement du tambour couleur, [40](#page-43-1) Résolution des incidents d'alimentation, [53](#page-56-1) Rouleau d'alimentation papier, [80](#page-83-4)

#### **S**

Support de cartouche d'encre, [9](#page-12-9)

#### **T**

Tableau des combinaisons, [81](#page-84-0) Tambour, [9](#page-12-10) Touche {**Combine**}, [36](#page-39-0) Touche {**Combiner**}, [10](#page-13-1) Touche {**Création master**}, [11](#page-14-0) Touche {**Cycle auto**}, [10](#page-13-2), [35](#page-38-1) Touche {**Densité image**}, [10](#page-13-3), [24](#page-27-1) Touche {**Effacer modes/Reprise**}, [10](#page-13-4) Touche {**Effacer/Stop**}, [11](#page-14-1), [26](#page-29-1) Touche {**Enter**}, [11](#page-14-2) Touche {**Epreuve**}, [10](#page-13-5) Touche {**Lancer impression**}, [11](#page-14-3) Touche {**Position image**}, [21](#page-24-2) Touche {**Réduction/Agrandissement**}, [10](#page-13-6), [29](#page-32-0) Touches, [10](#page-13-7) Touches numériques, [11](#page-14-4) Touches {**Position image**}, [10](#page-13-8)

Touche {**Type d'original** }, [10](#page-13-9) Touche {**Vitesse**}, [10](#page-13-10), [25](#page-28-1)

#### **U**

Unité principale, [83](#page-86-0)

#### **V**

Verso du papier maculé, [68](#page-71-1) voyant d'incidents d'alimentation, [51](#page-54-0) voyant d'ouverture de capot/unité, [51](#page-54-0) Voyant matériel *Incident d'alimentation*, [53](#page-56-2) Voyants, [11](#page-14-5) Voyants d'agrandissement, [11](#page-14-6) voyants de réception/échange, [51](#page-54-0) Voyants d'erreur, [12](#page-15-1) Voyants de vitesse, [12](#page-15-2) Voyants matériel, [11](#page-14-7)

Conformément à la norme IEC 60417, cette machine utilise les symboles suivants pour l'interrupteur principal :

- **| signifie SOUS TENSION.**
- $O$  signifie HORS TENSION.

#### **Avertissement :**

Ce produit est de Classe A. Dans un environnement domestique, il peut générer des interférences radio. Dans ce cas, l'utilisateur doit prendre les mesures adéquates.

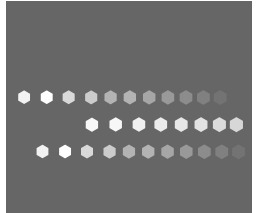

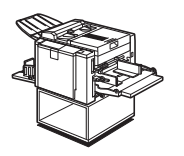

Type pour DX 2330 Type pour DX 2430  $FR$   $\bigodot$  C274-0752